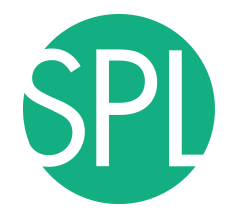

Surgical Planning Laboratory Brigham and Women's Hospital Boston, Massachusetts USA

a teaching affiliate of Harvard Medical School

#### **Data Loading and 3D Visualization in Slicer4**

Sonia Pujol, Ph.D., Harvard Medical School Director of Training, National Alliance for Medical Image Computing Director of Outreach, Neuroimage Analysis Center

# **3D Visualization of the Anatomy**

Following this tutorial, you will be able to load and visualize volumes within Slicer4, and to interact in 3D with structural images and models of the anatomy.

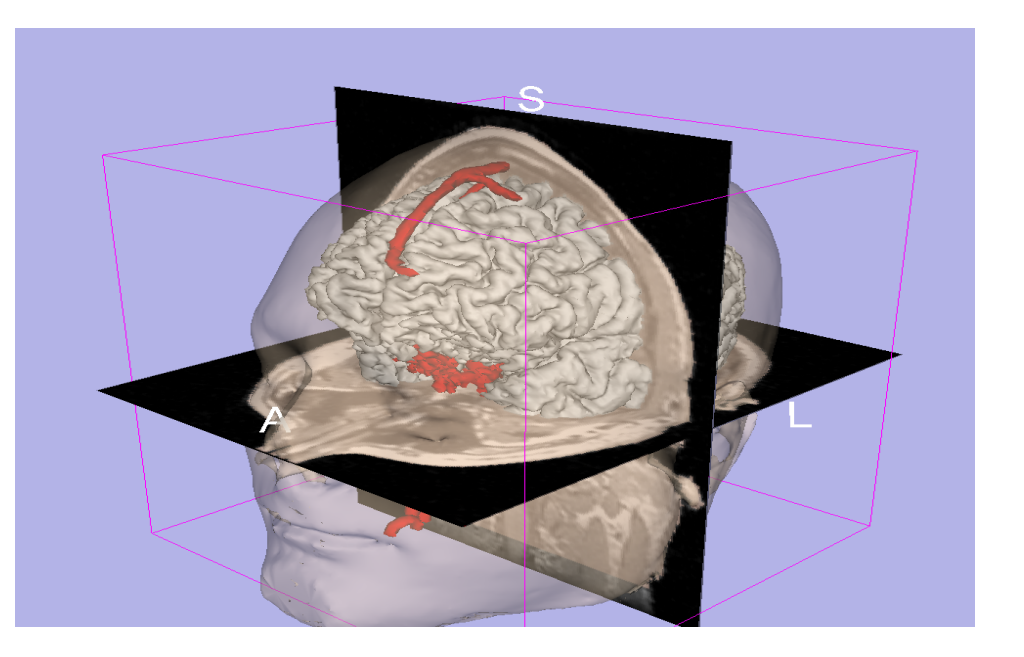

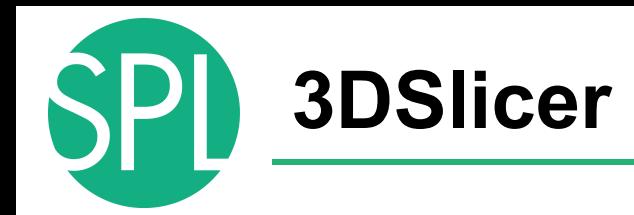

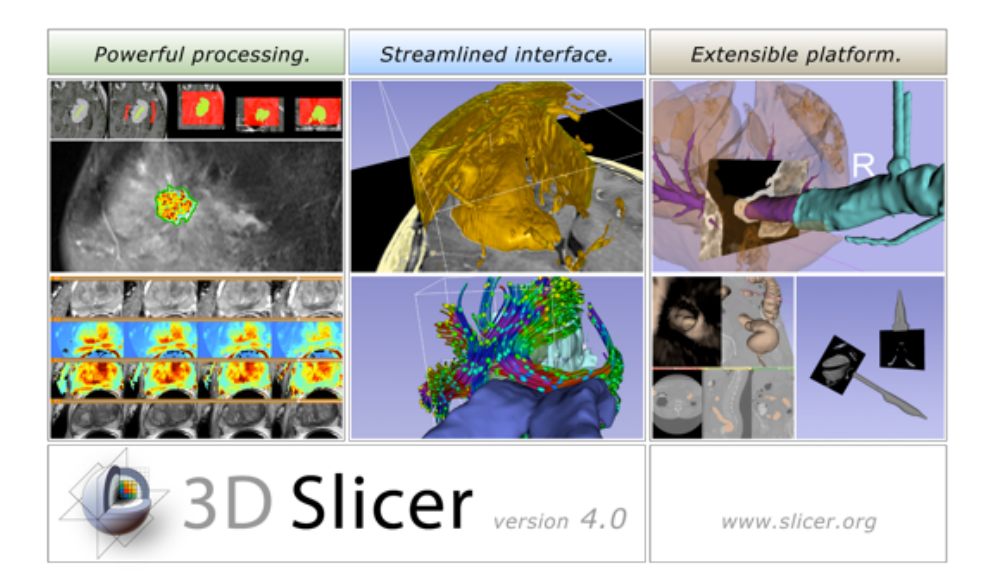

Slicer is a freely available opensource platform for segmentation, registration and 3D visualization of medical imaging data.

3DSlicer is a multi-institutional effort supported by the National Institute of Health.

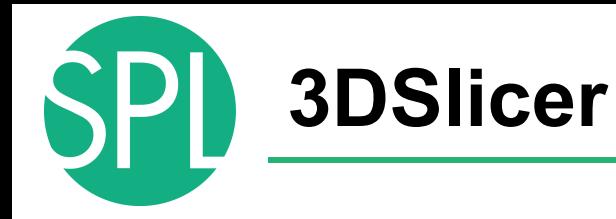

- An end-user application for image analysis
- An open-source environment for software development
- A software platform that is both easy to use for clinical researchers and easy to extend for programmers

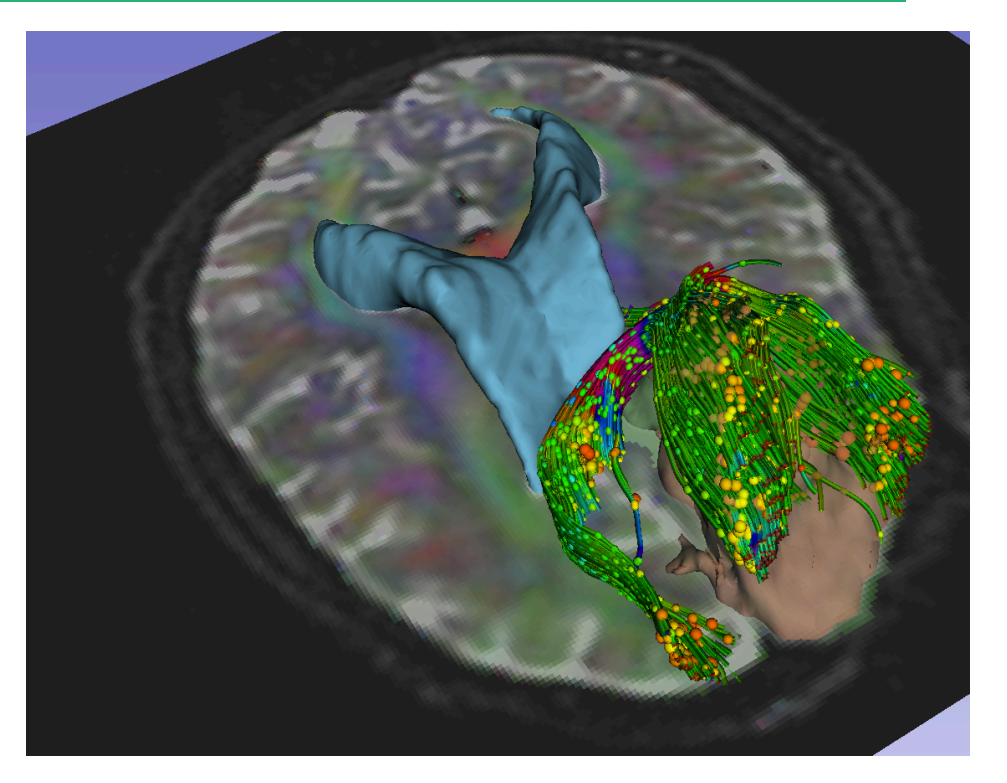

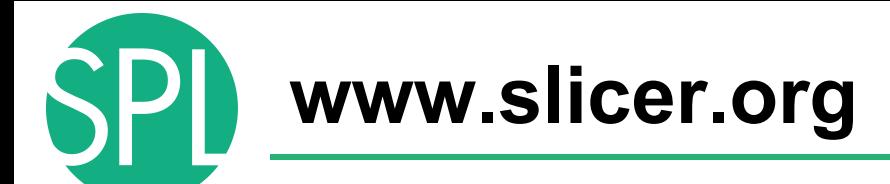

3DSlicer version 4.2 is a multi-platform software running on **Windows, Linux, and Mac OSX**.

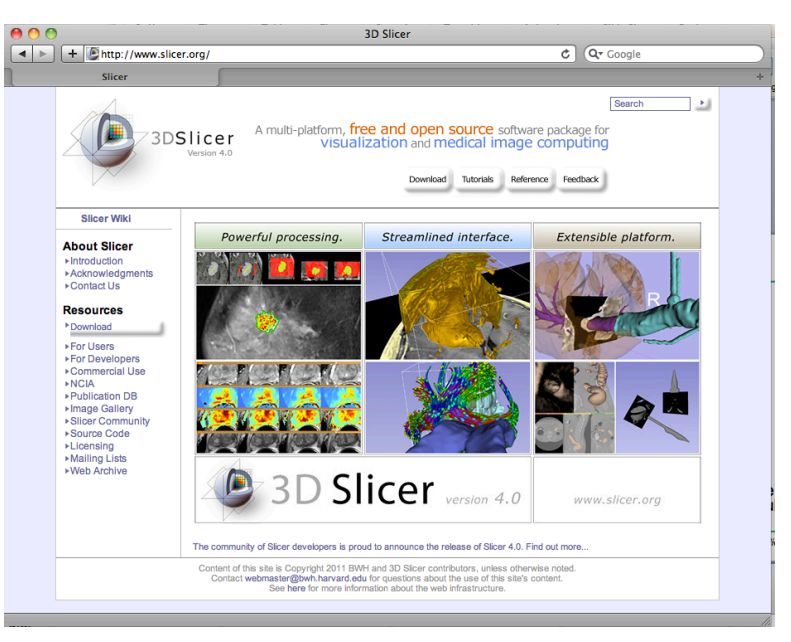

#### *Disclaimer*

It is the responsibility of the user of 3DSlicer to comply with both the terms of the license and with the applicable laws, regulations and rules. **Slicer is a tool for research, and is not FDA approved.**

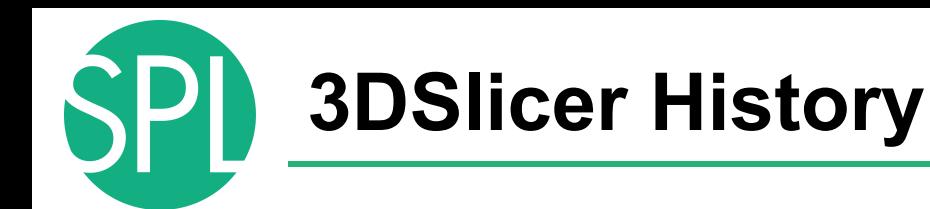

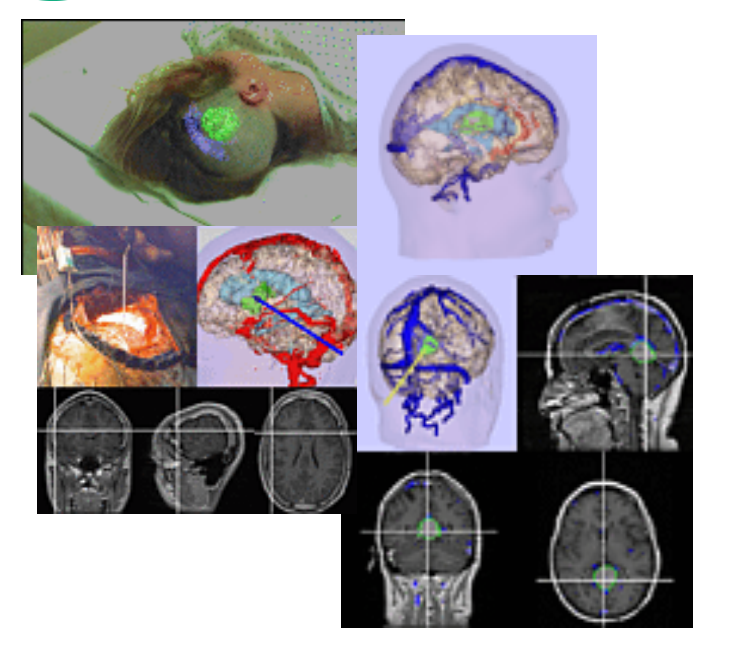

• 1997: Slicer started as a research project between the Surgical Planning Lab (Harvard) and the CSAIL (MIT)

Image Courtesy of the CSAIL, MIT

# **3DSlicer History**

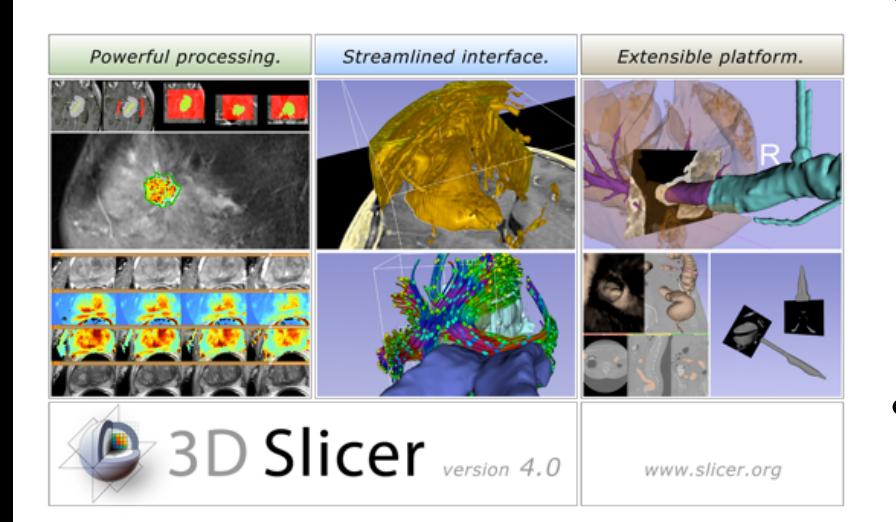

- 1997: Slicer started as a research project between the Surgical Planning Lab (Harvard) and the CSAIL (MIT)
- 2012: Multi-institution effort to share the latest advances in image analysis with clinicians and scientists

## **NA-MIC and NAC**

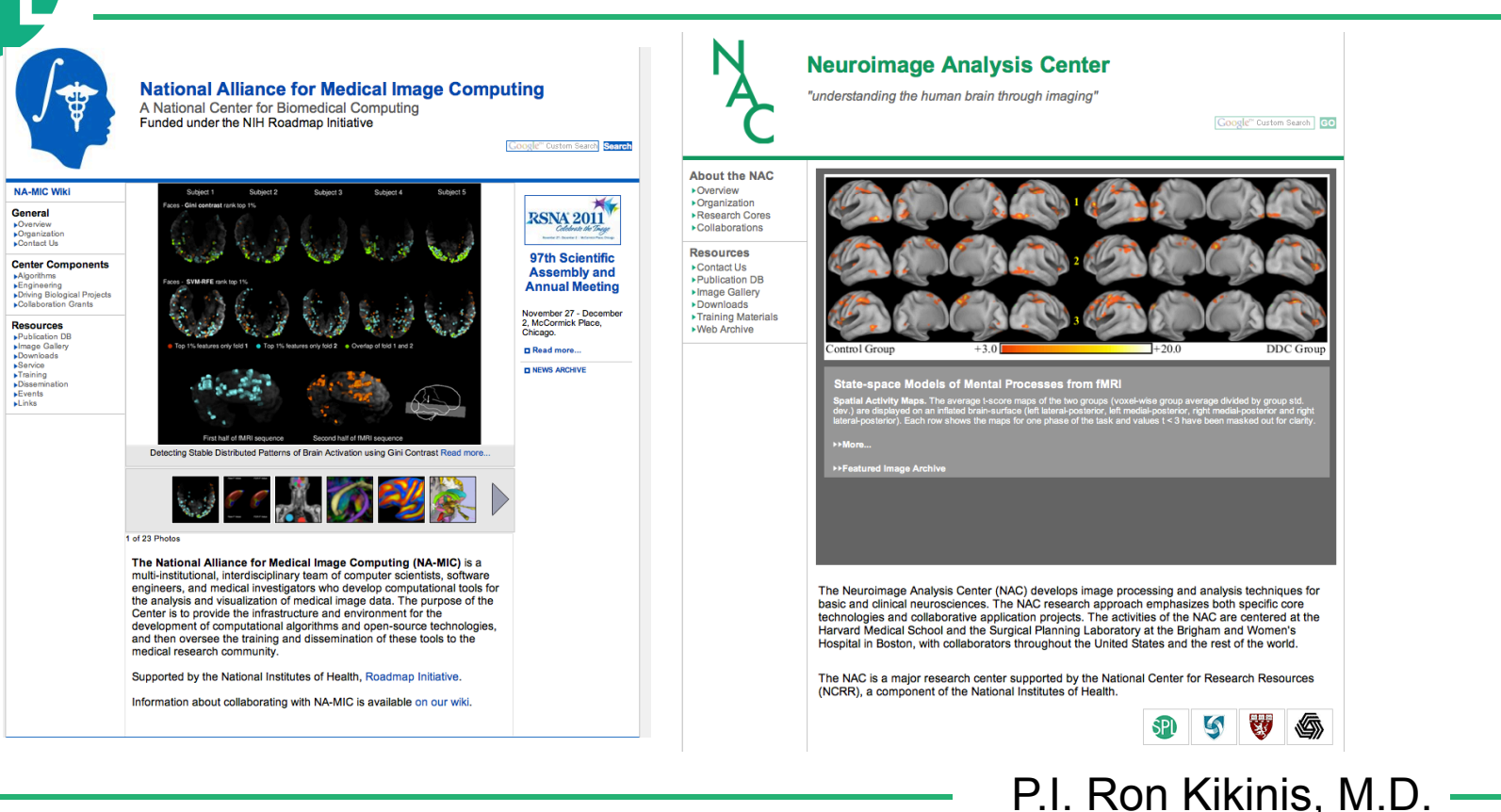

## **Slicer: Behind the scenes**

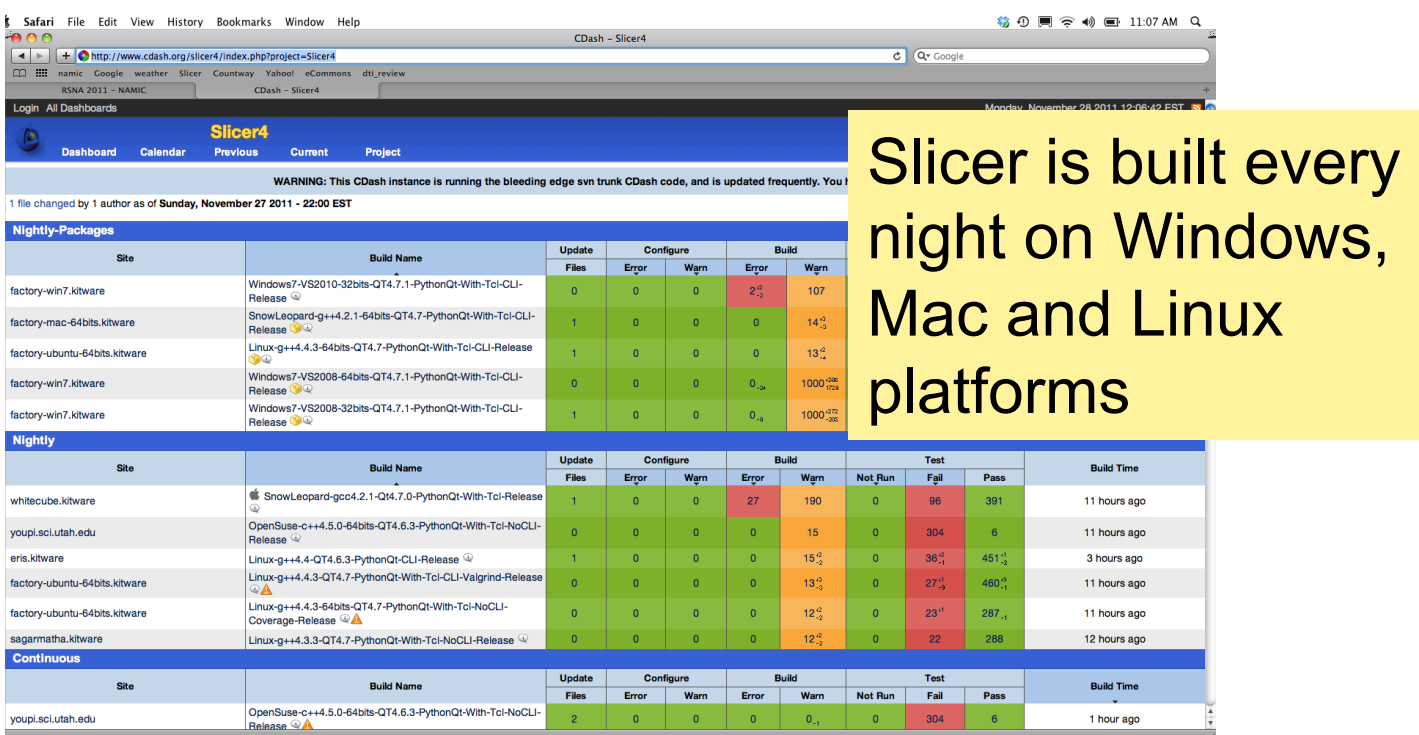

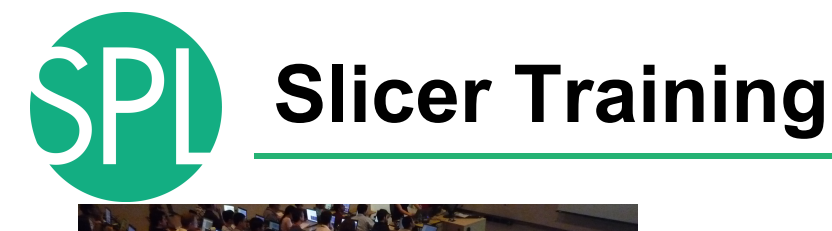

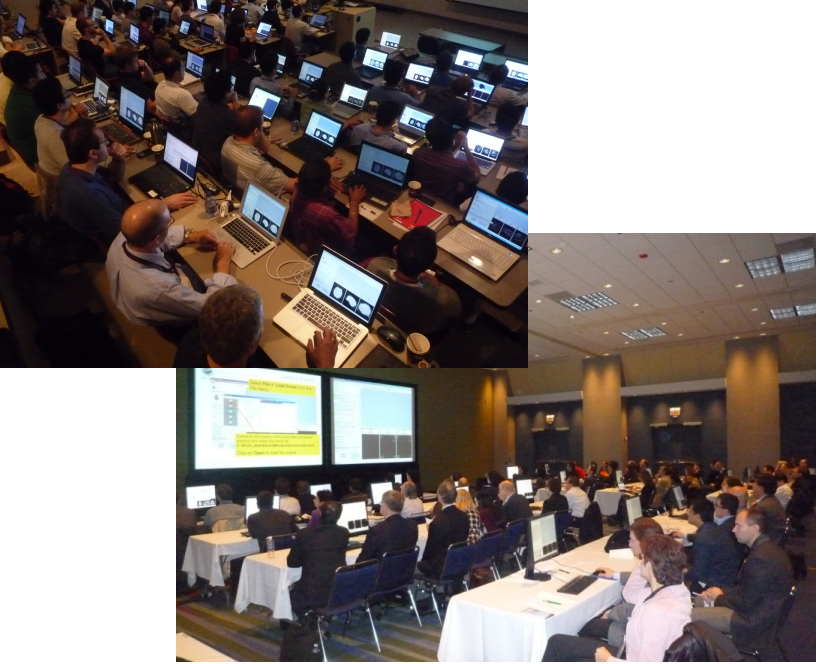

- Hands-on training workshops at national and international venues (MICCAI, SfN, OHBM, RNSA..)
- > 2,000 clinicians, clinical researchers and scientists trained since 2005

## **3DSlicer version 4.2**

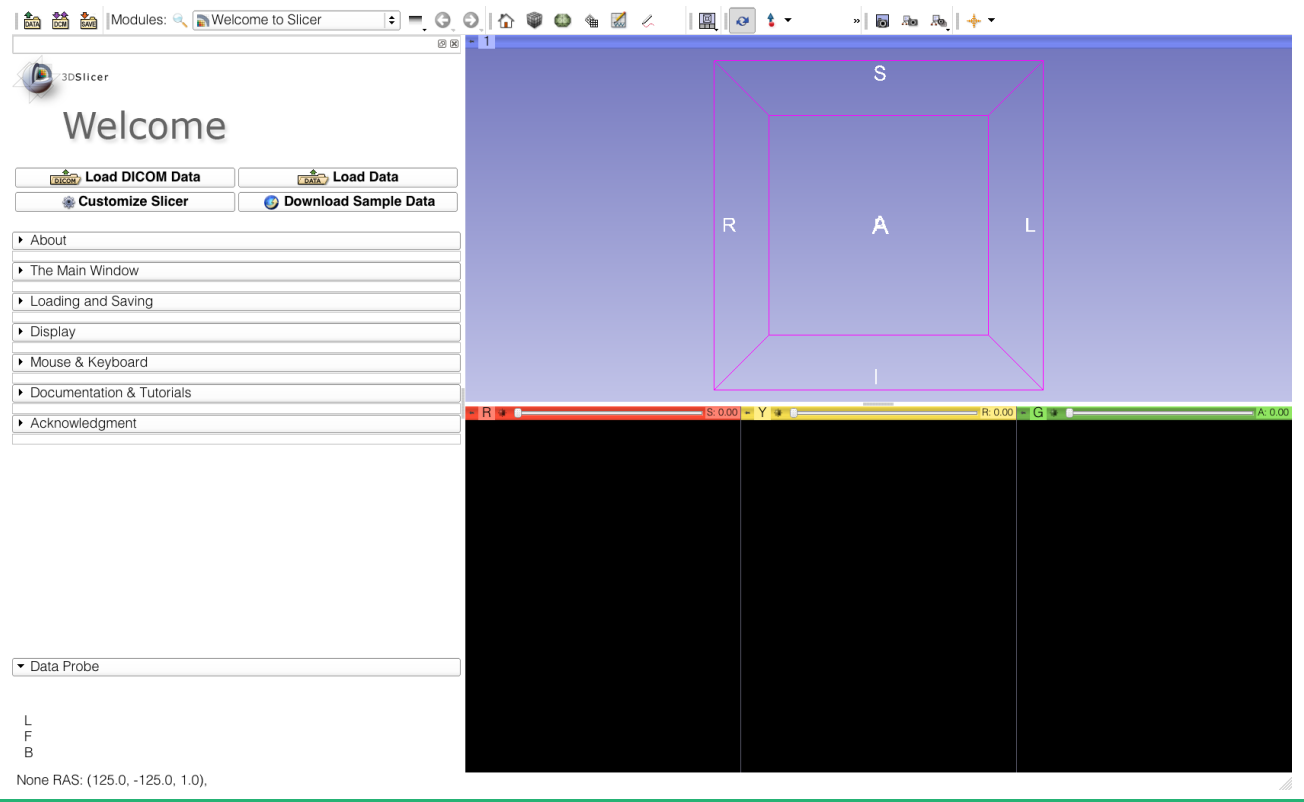

©2012-2014, NA-MIC ARR Slide 11

SPL

## **Welcome to Slicer4**

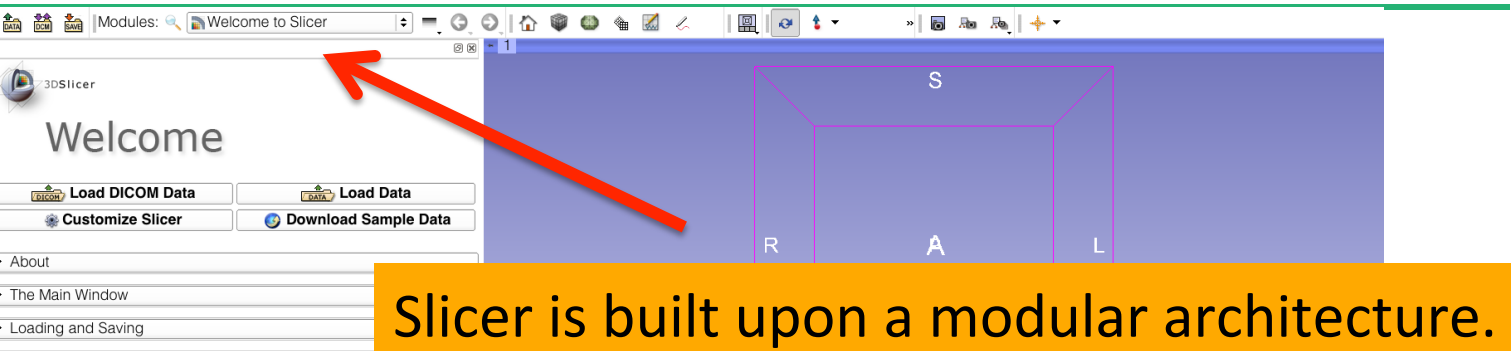

• Display Mouse & Keyboard Documentation & Tutorials Acknowledgment

The Welcome to Slicer module is displayed by default at start-up. Click on Welcome to Slicer to display the 103 modules of Slicer in the Modules menu

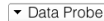

None RAS: (125.0, -125.0, 1.0),<br>©2012-2014, NA-MIC ARR Slide 12

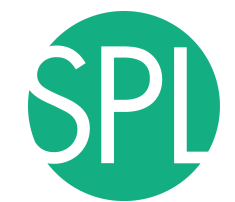

#### **Welcome to Slicer4**

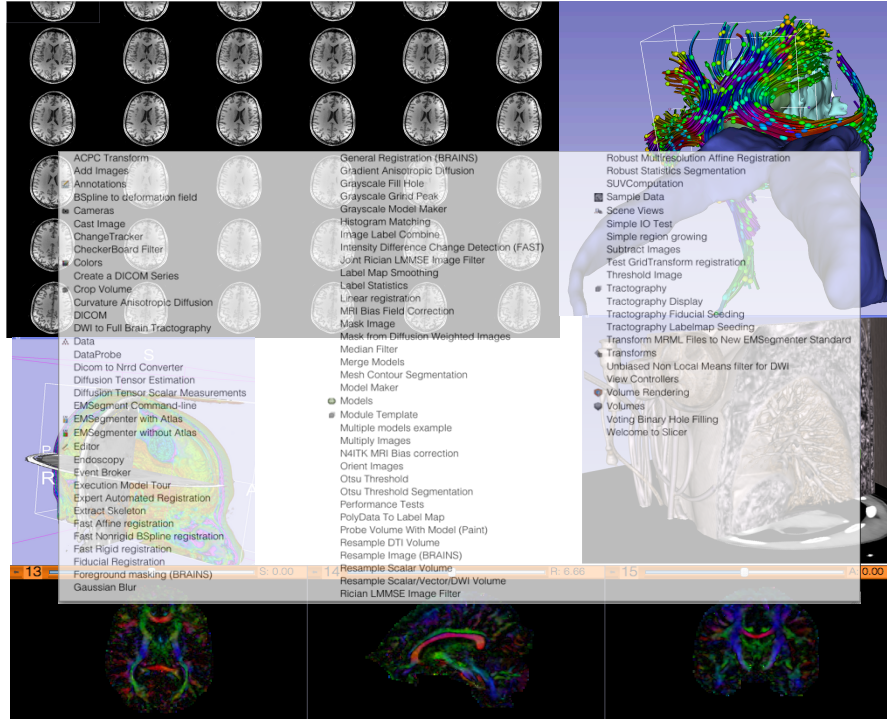

Slicer4 contains more than 100 modules for image segmentation, registration and 3D visualization of medical imaging data

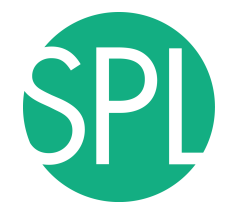

# **PART 1: LOADING AN MR VOLUME**

## **The DICOM 3.0 File Format**

Most radiological imaging equipment produce images in DICOM file format ('.dcm files')

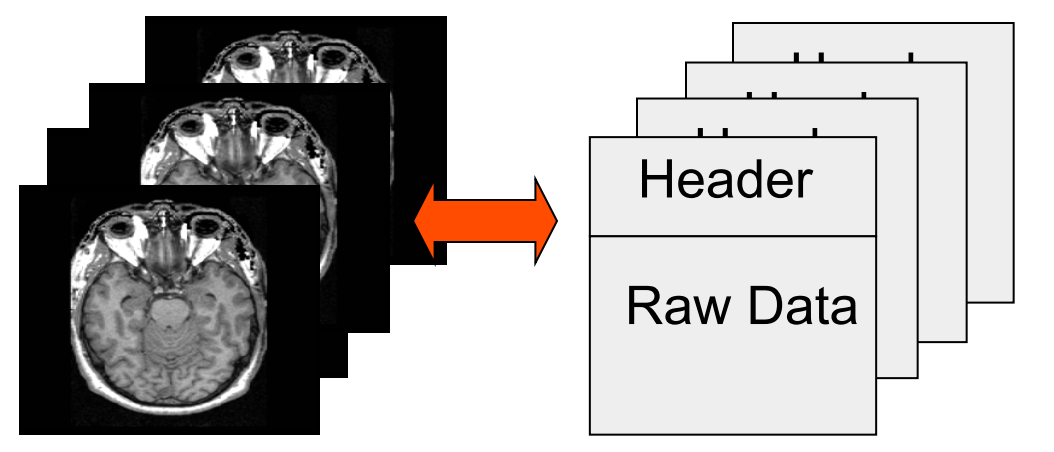

Image001.dcm Image002.dcm Image003.dcm

….

#### **Data Representation**

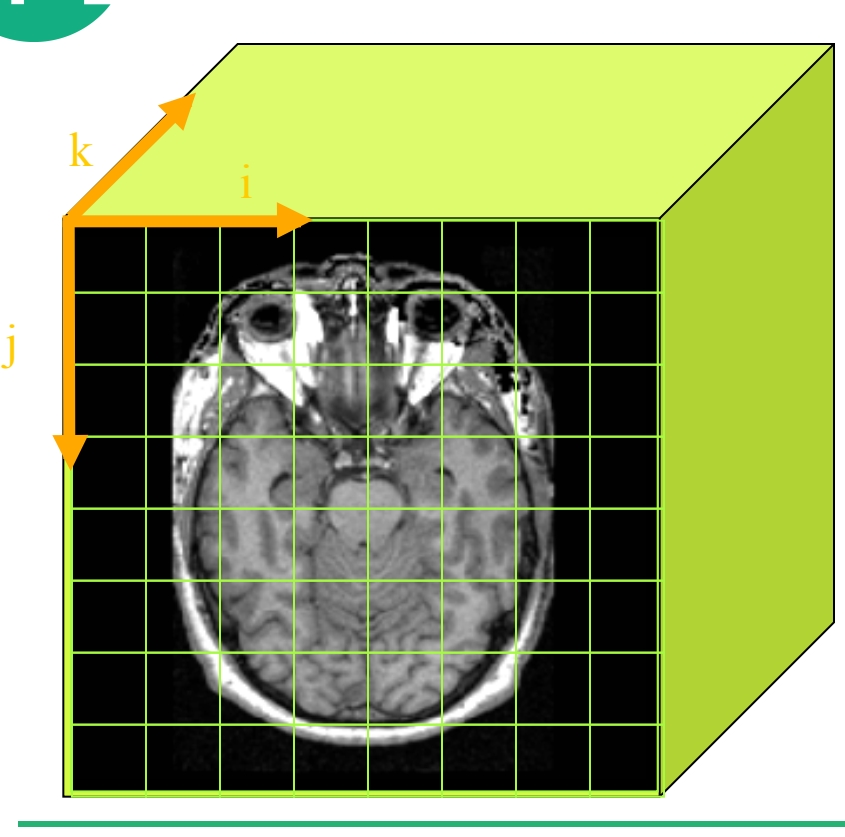

- The result of a volumetric acquisition is a 3D volume of data related to the patient.
- The 3D raster dataset is sampled on a discrete grid with elements called voxels which contain the signal intensity.

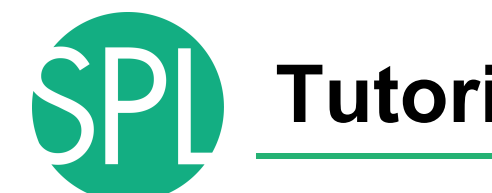

#### **Tutorial Dataset**

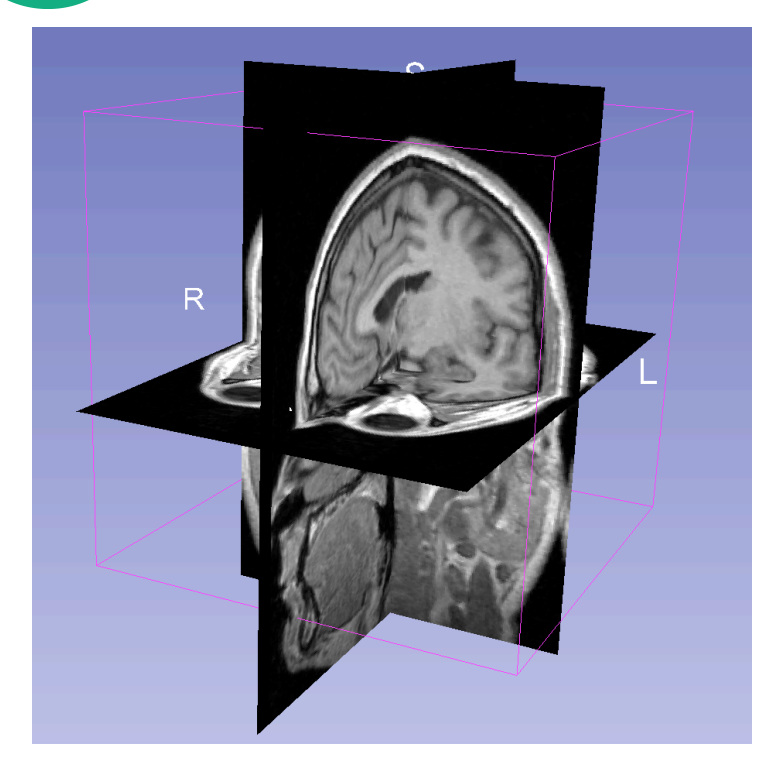

- The tutorial dataset is an MR scan of the brain of a healthy subject.
- The data in the **Nrrd** file format, part of the NA-MIC open-source toolkit
- DICOM data can be converted in Nrrd using the module '**DICOM to NRRD Converter'** in Slicer.

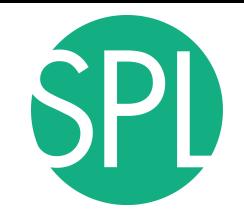

#### **Slicer4**

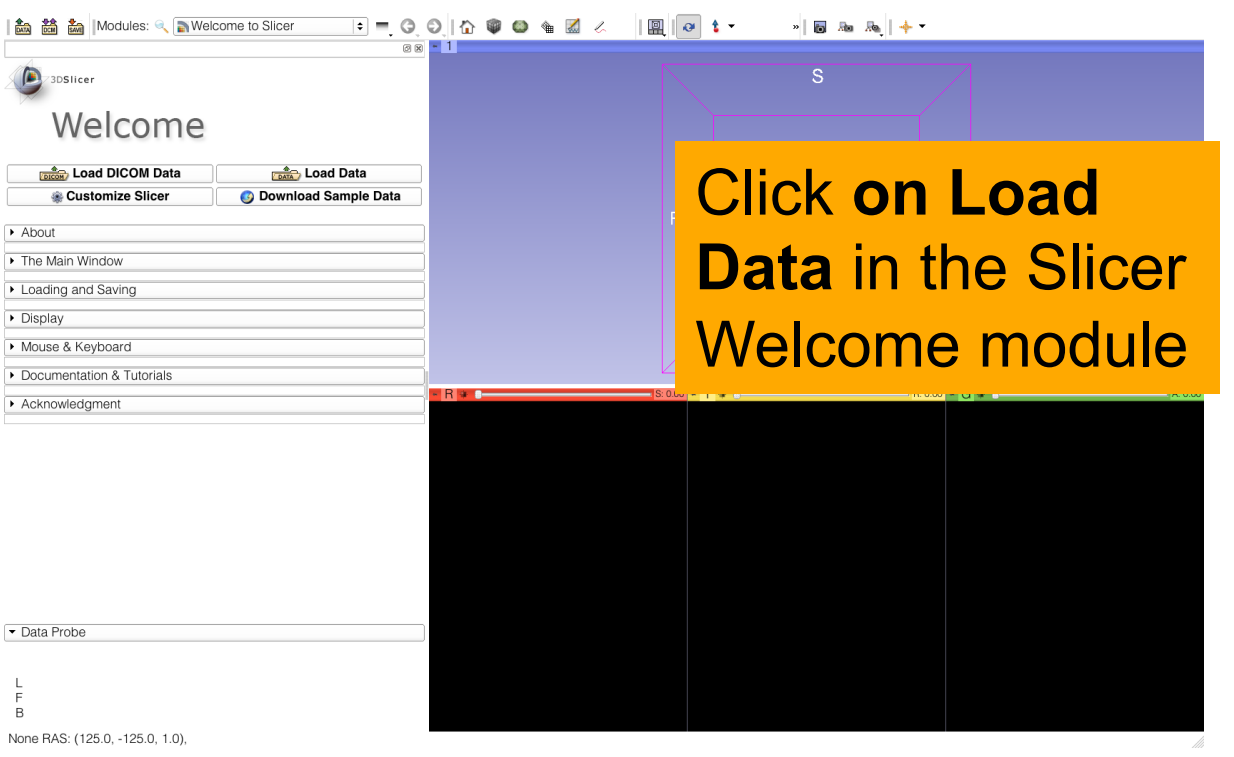

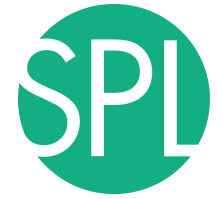

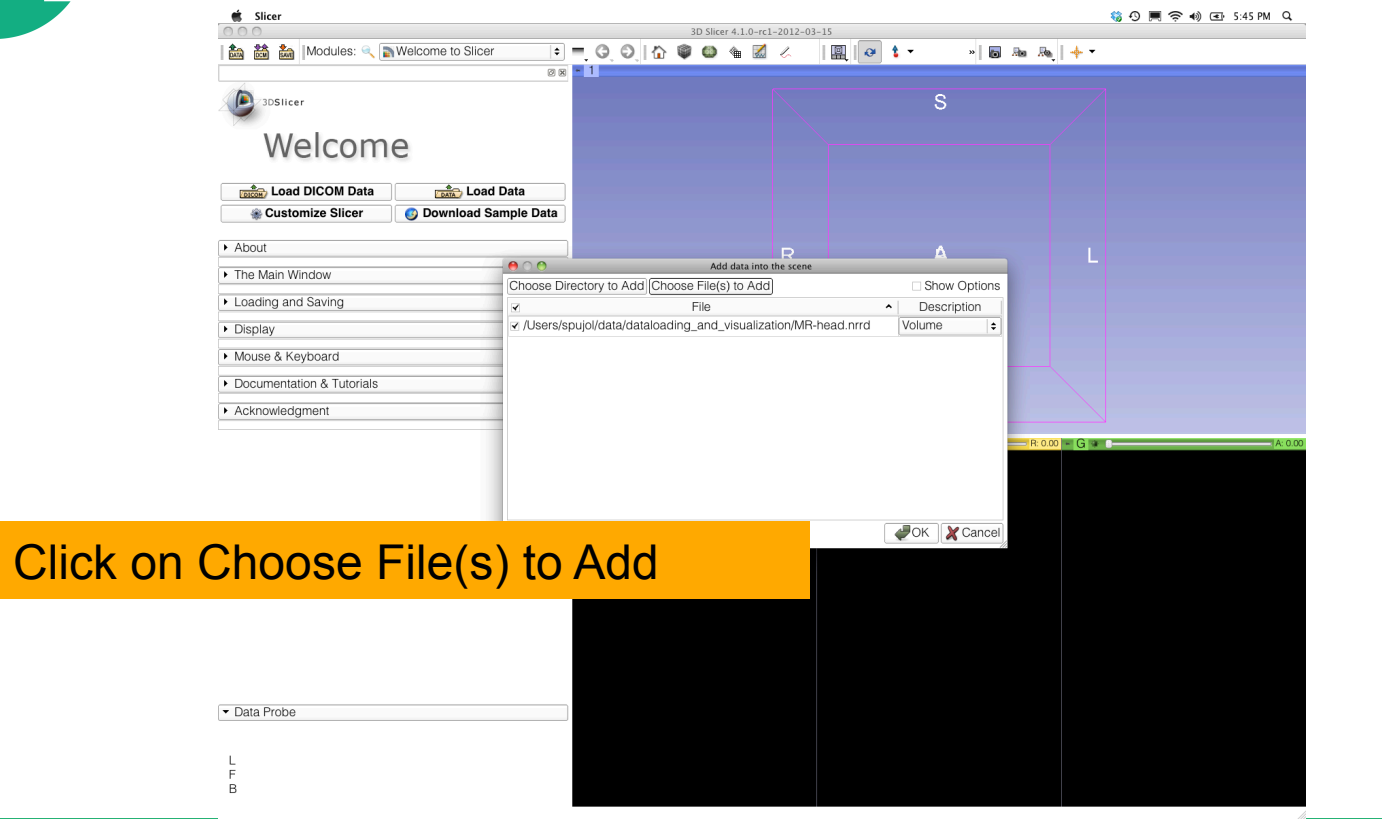

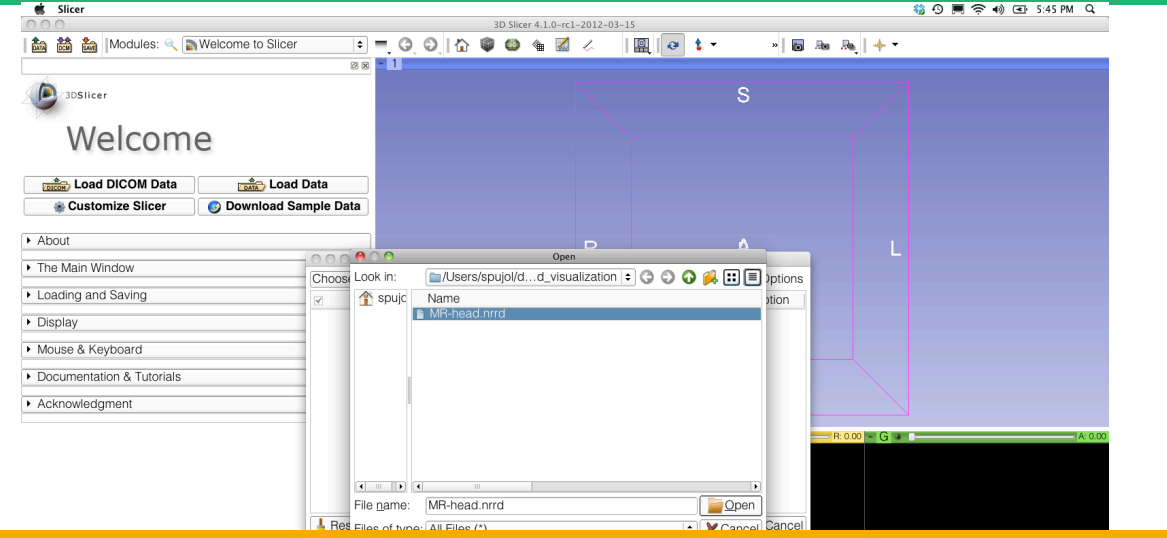

#### Browse to the location of the Visualization directory and select the file **MR-head.nrrd**

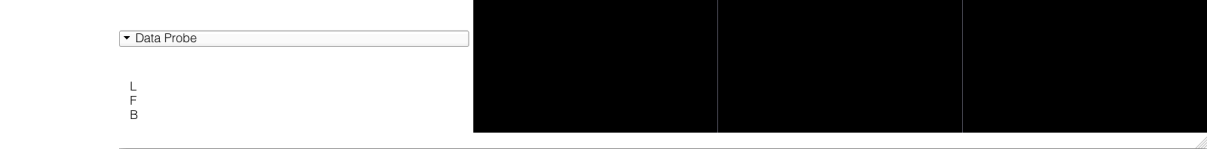

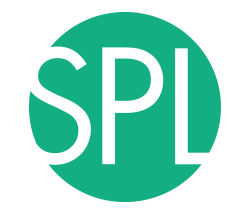

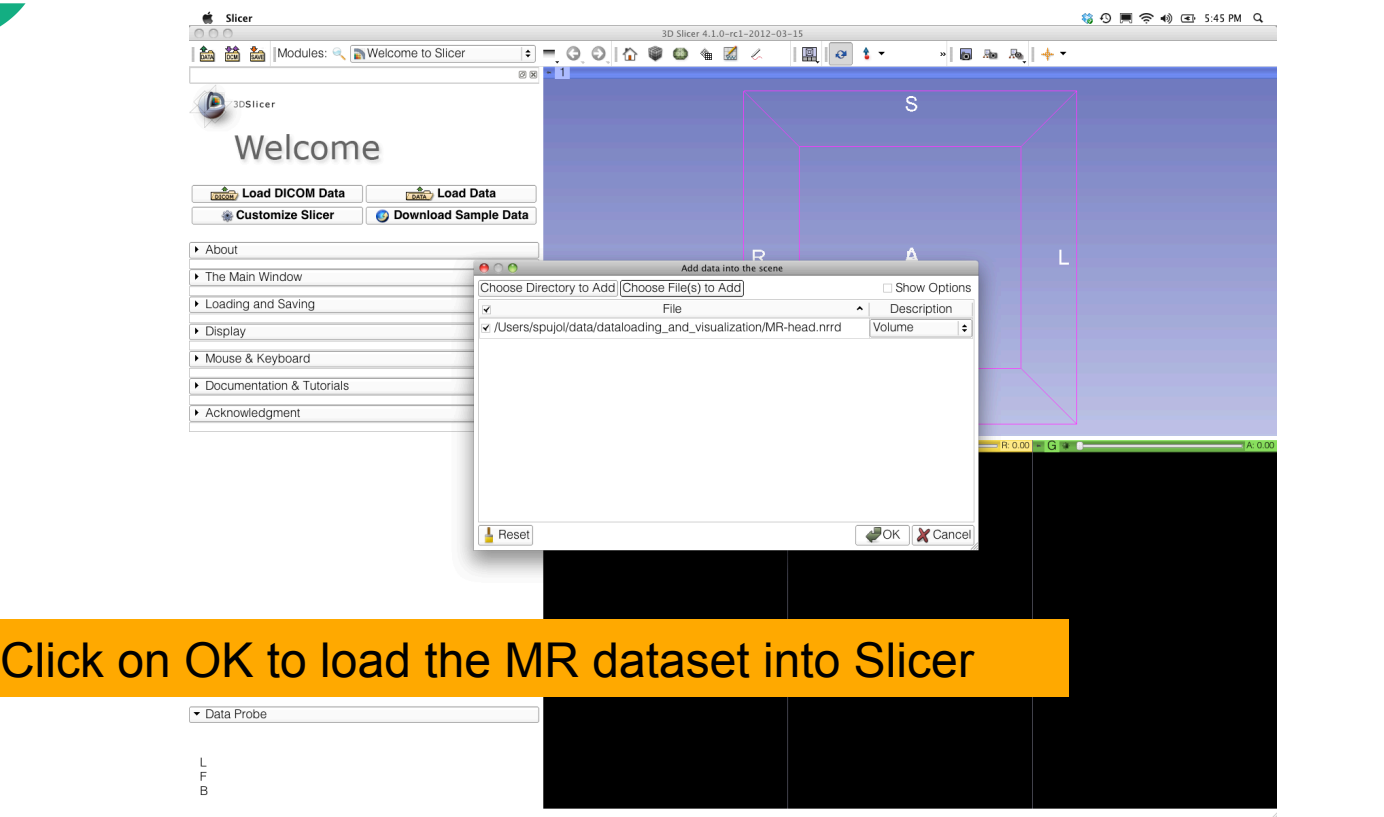

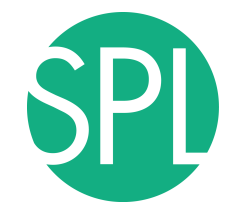

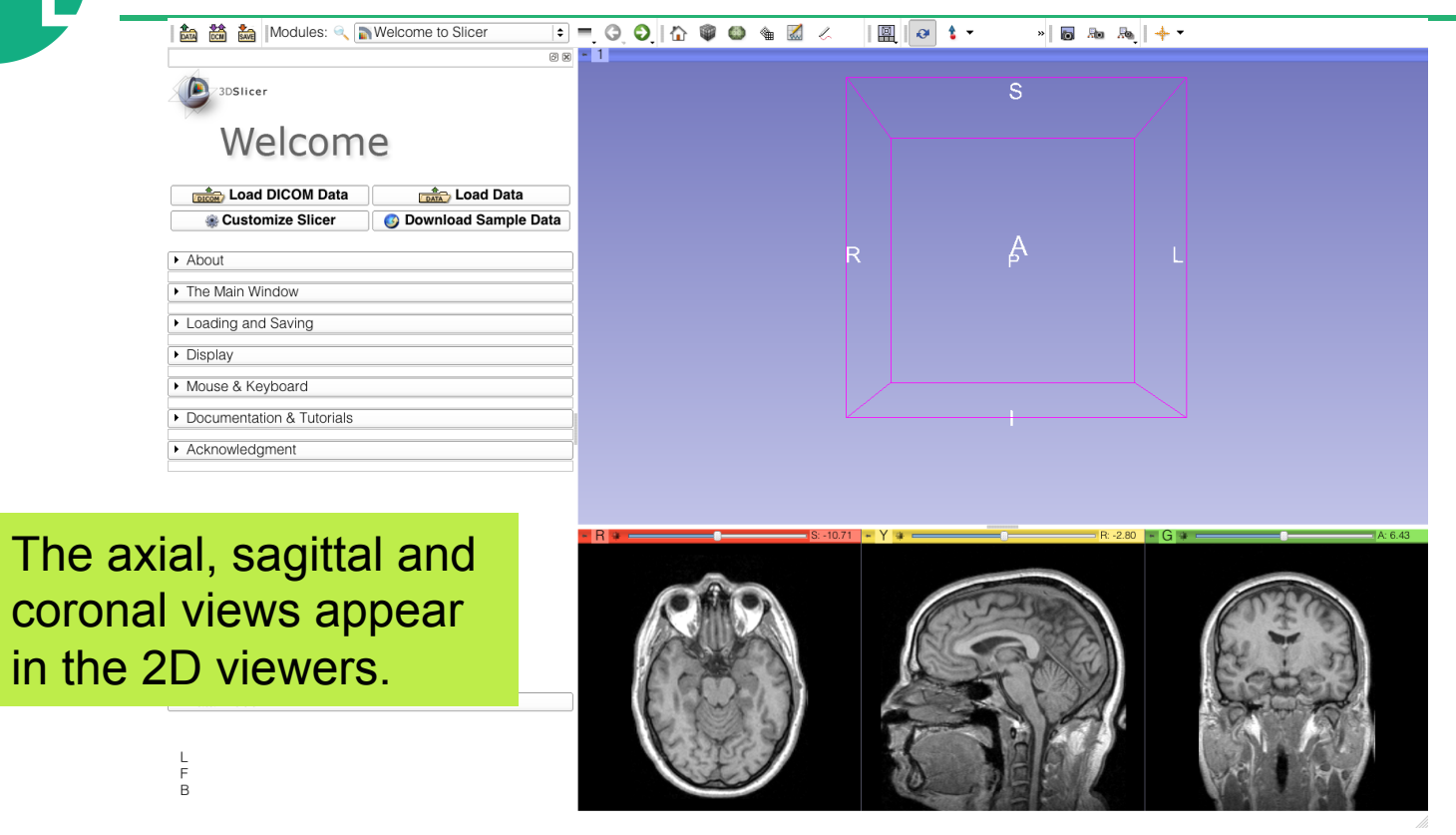

*©2012-2014, NA-MIC ARR Slide 22*

 $\overline{B}$ 

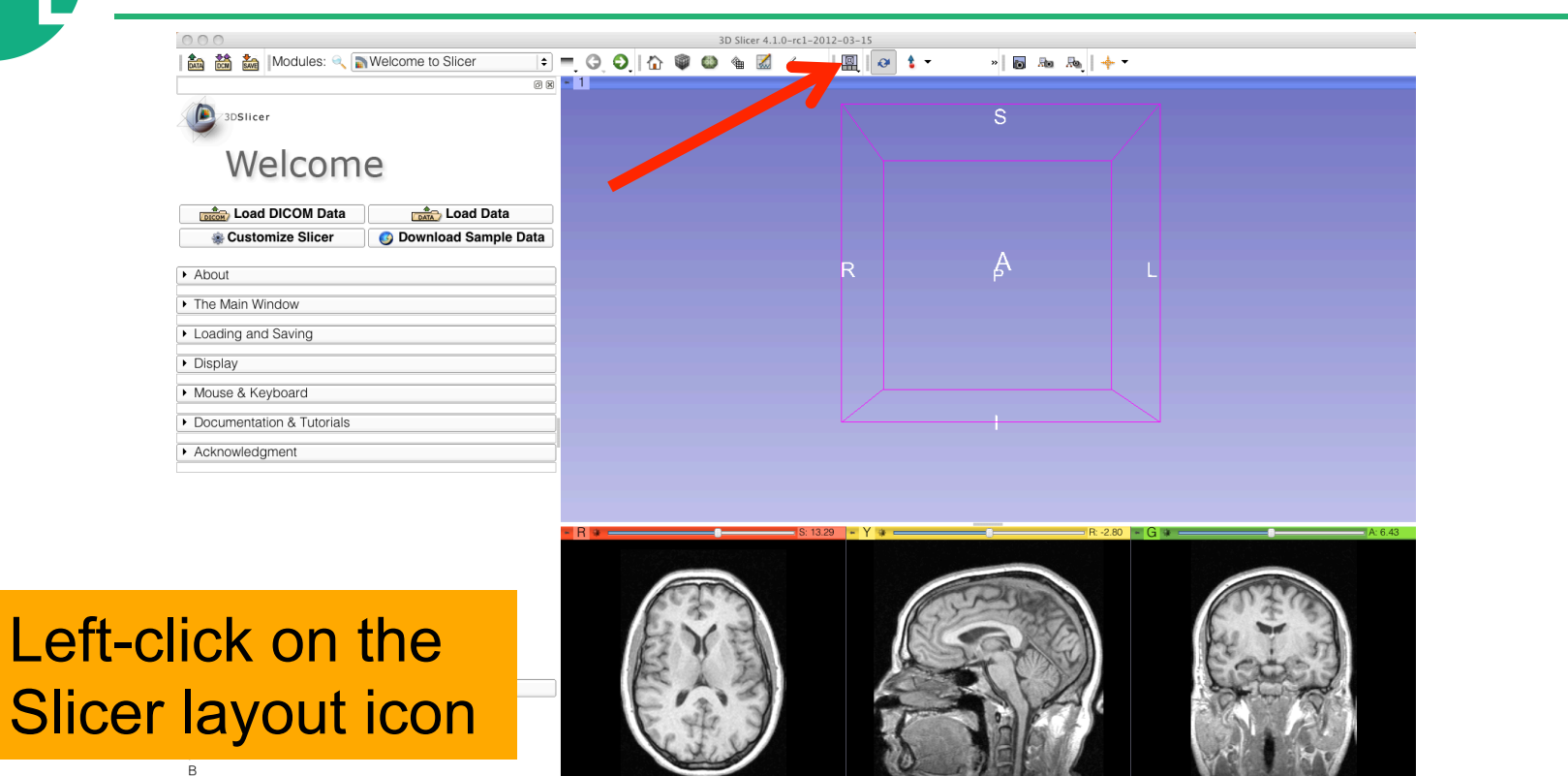

 $000$ 3D Slicer 4.1.0-rc1-2012-03-15 論 論 圖 Modules: 《 A Welcome to Slicer 回  $\Theta$   $\frac{1}{2}$  $-1688 + +$ 6 x - 1 **图** Conventional **■ Conventional Widescreen** 3DSlicer **图** Conventional Quantitative Four-Up Welcome Fe Four-Up Quantitative 图 Dual 3D ■ Triple 3D **DICOM** Data **DATA** Load Data ■ 3D only **C** Download Sample Data Customize Slicer Red slice only Yellow slice only  $\rightarrow$  About Green slice only 圖 Tabbed 3D The Main Window Tabbed slice Loading and Saving  $\blacksquare$  Compare Compare Widescreen  $\rightarrow$  Display Compare Grid Mouse & Keyboard **H** Three over three **H** Four over four Documentation & Tutorials Two over Two Acknowledgment

#### Select **Red slice only layout**

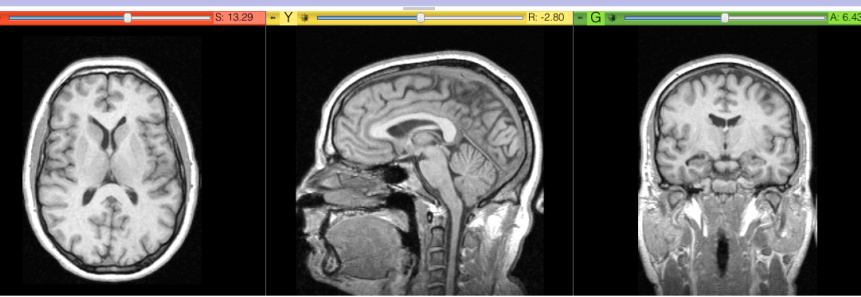

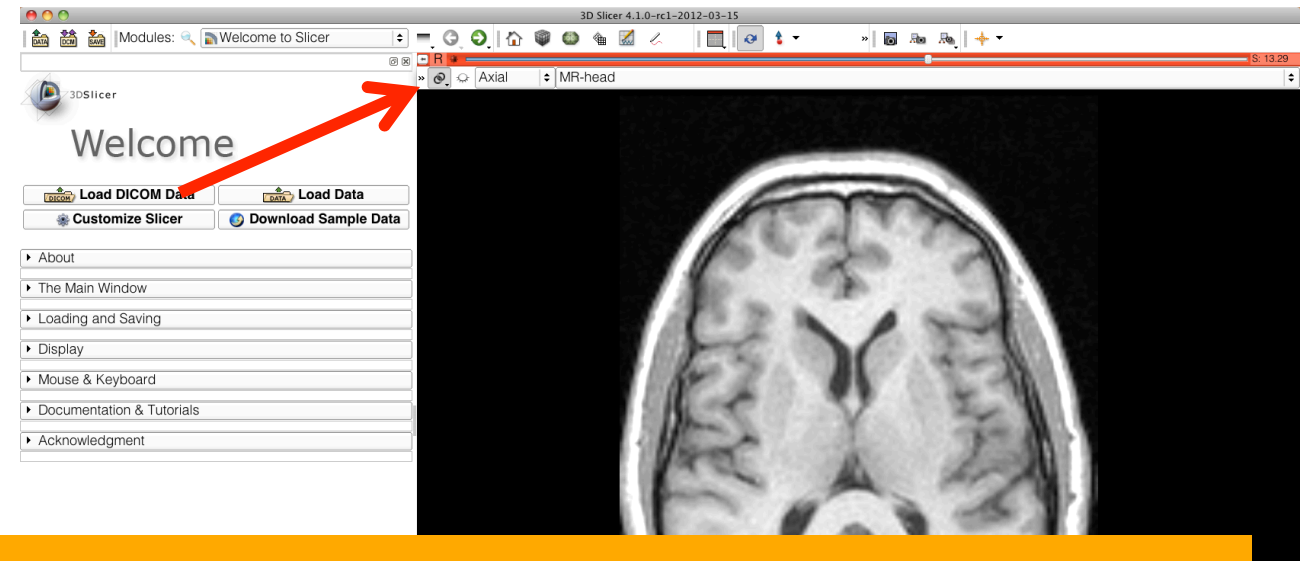

Position the mouse button at the top left corner of the window to display the slice menu

L  $\overline{F}$ 

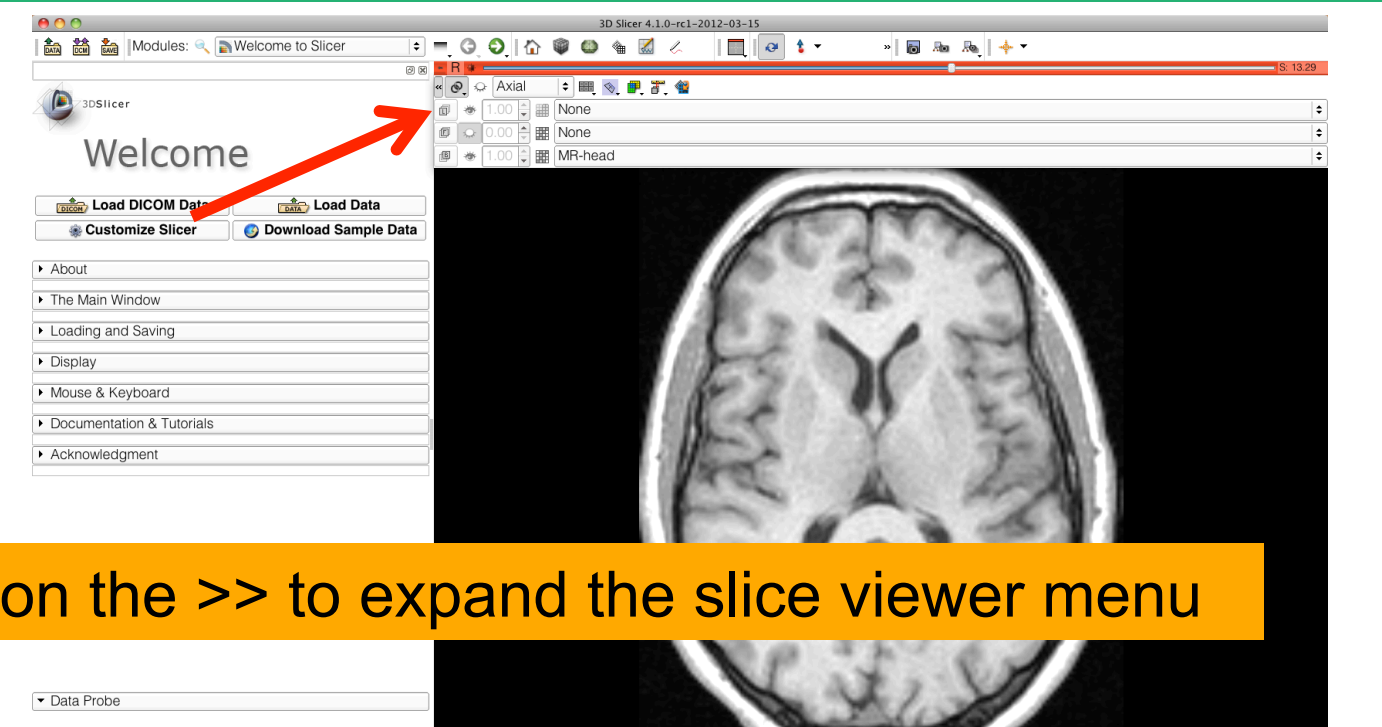

 $F_B$ 

Click

**SPI** 

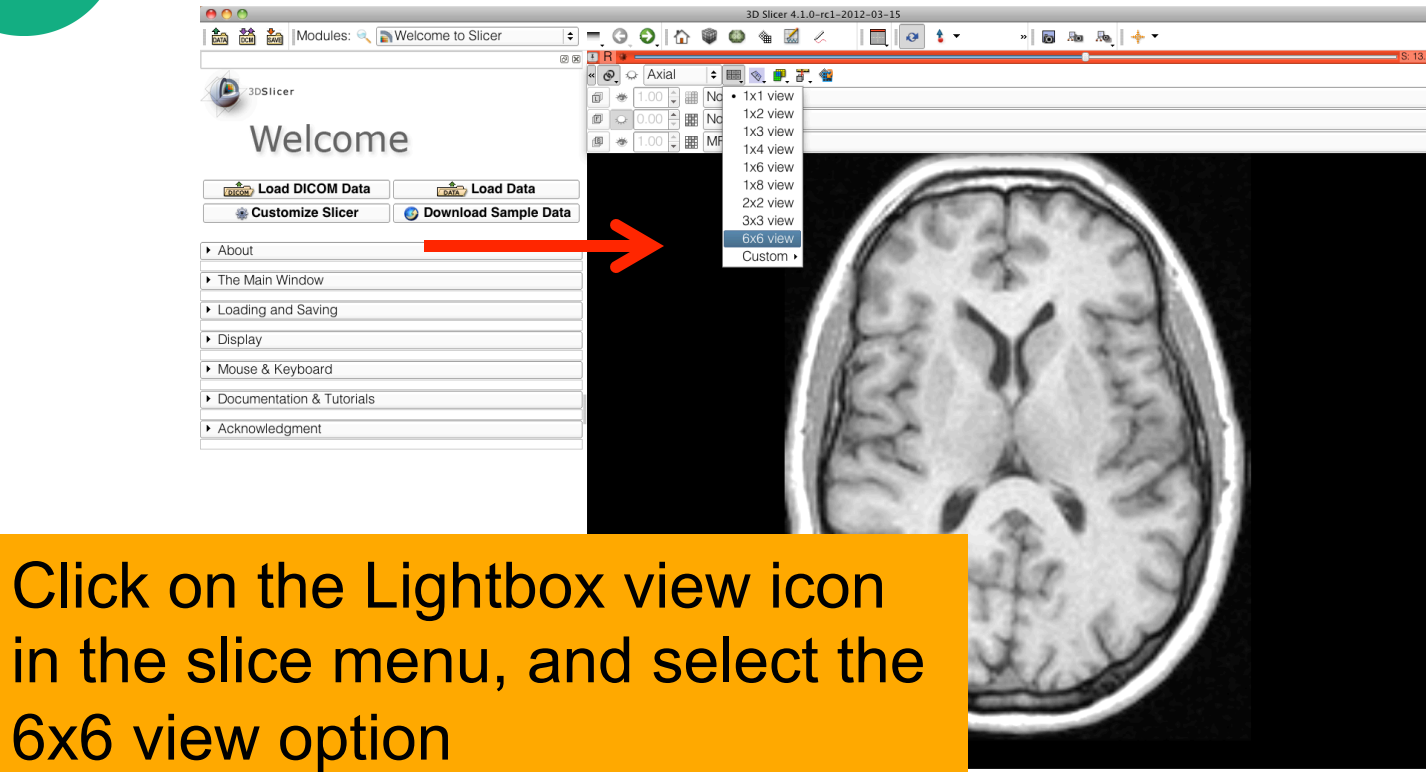

**Click** 

a i

 $\frac{1}{\sqrt{2}}$ 

image

SPL

Use

brow

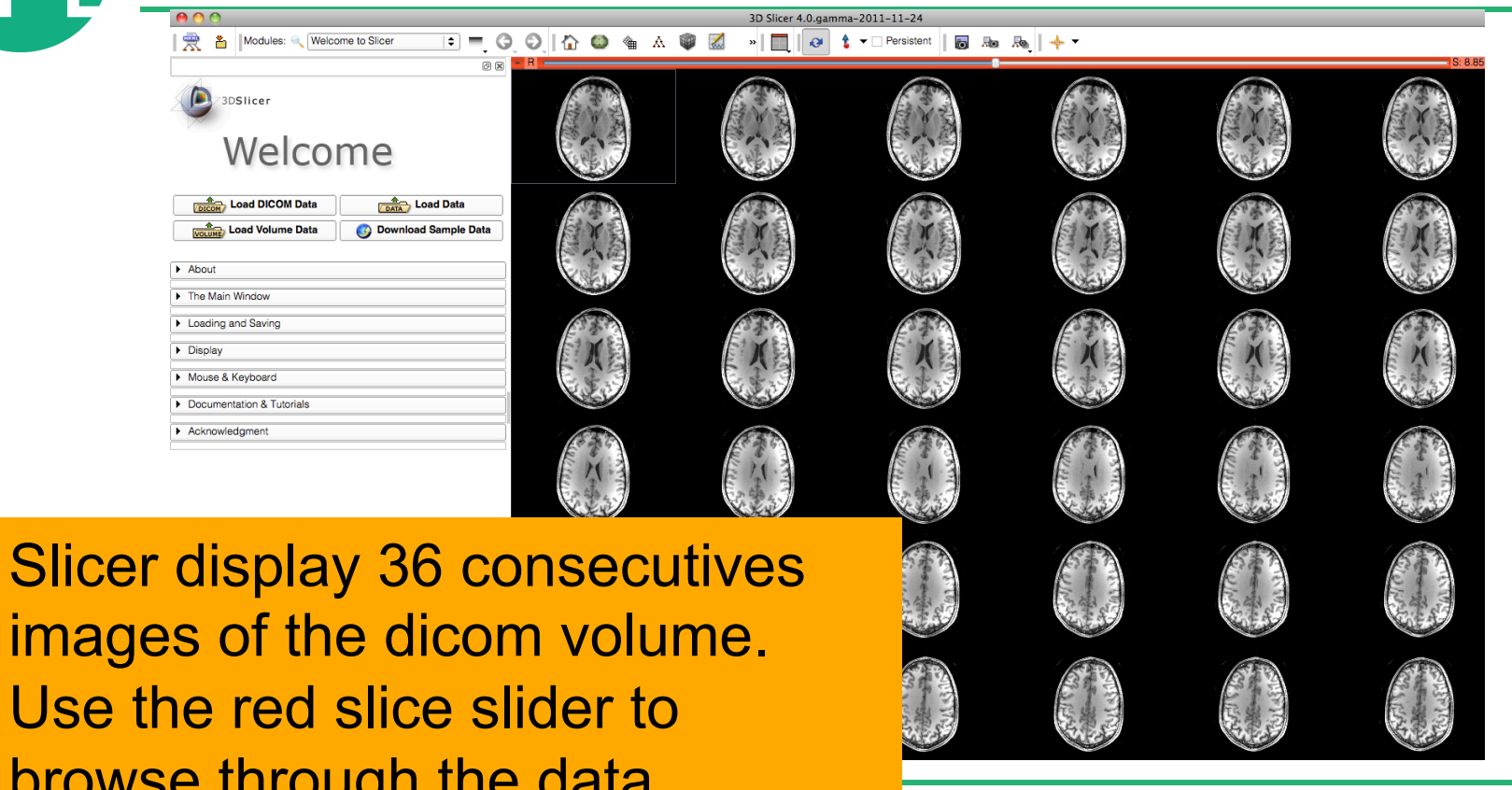

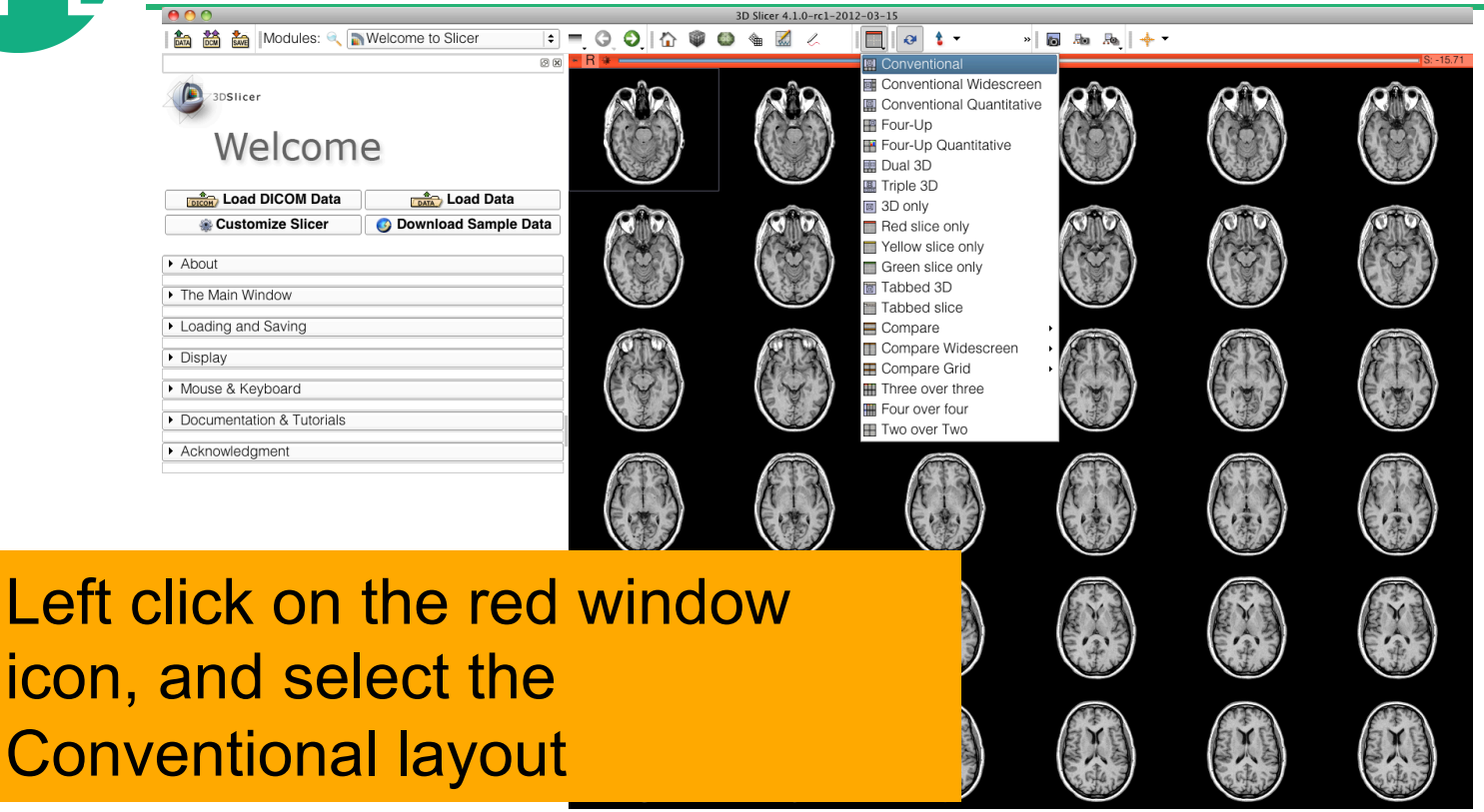

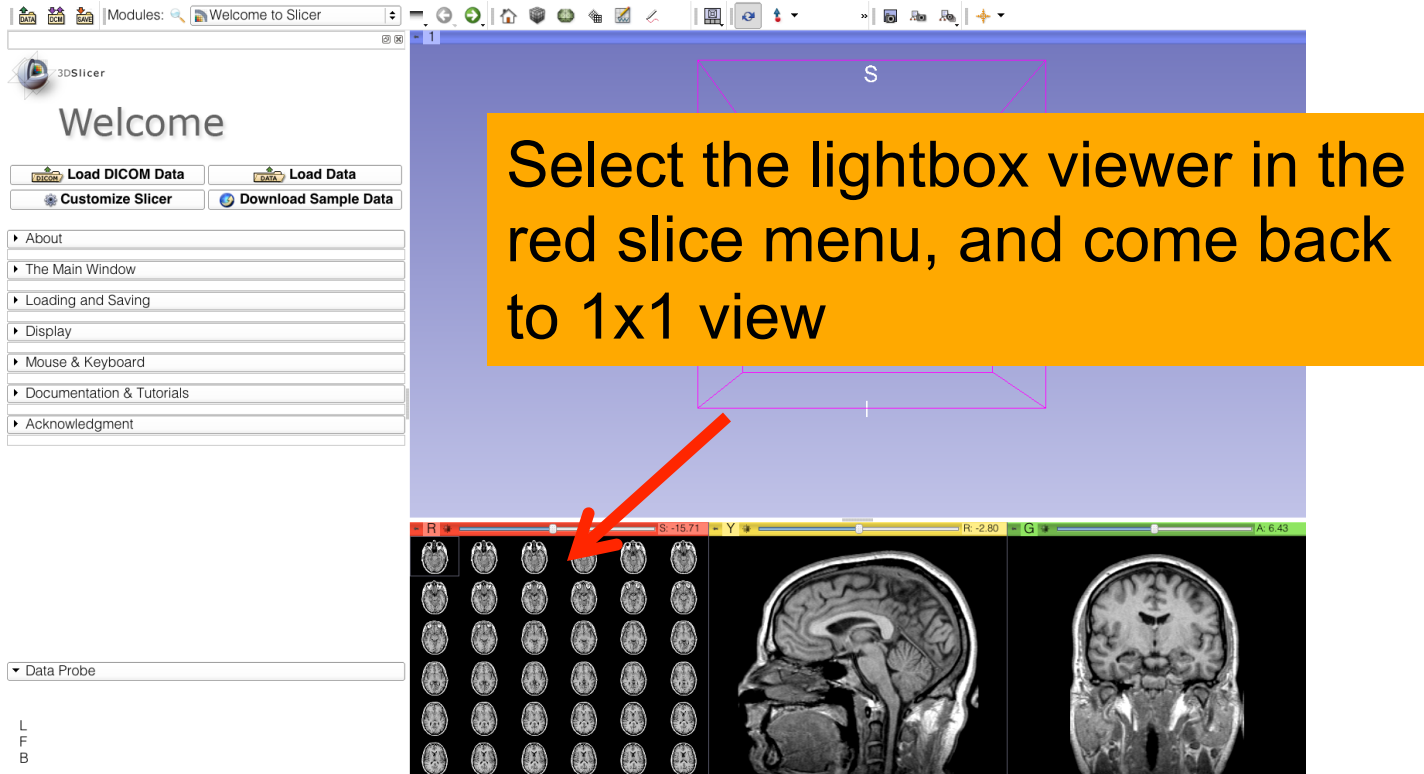

**SPD** 

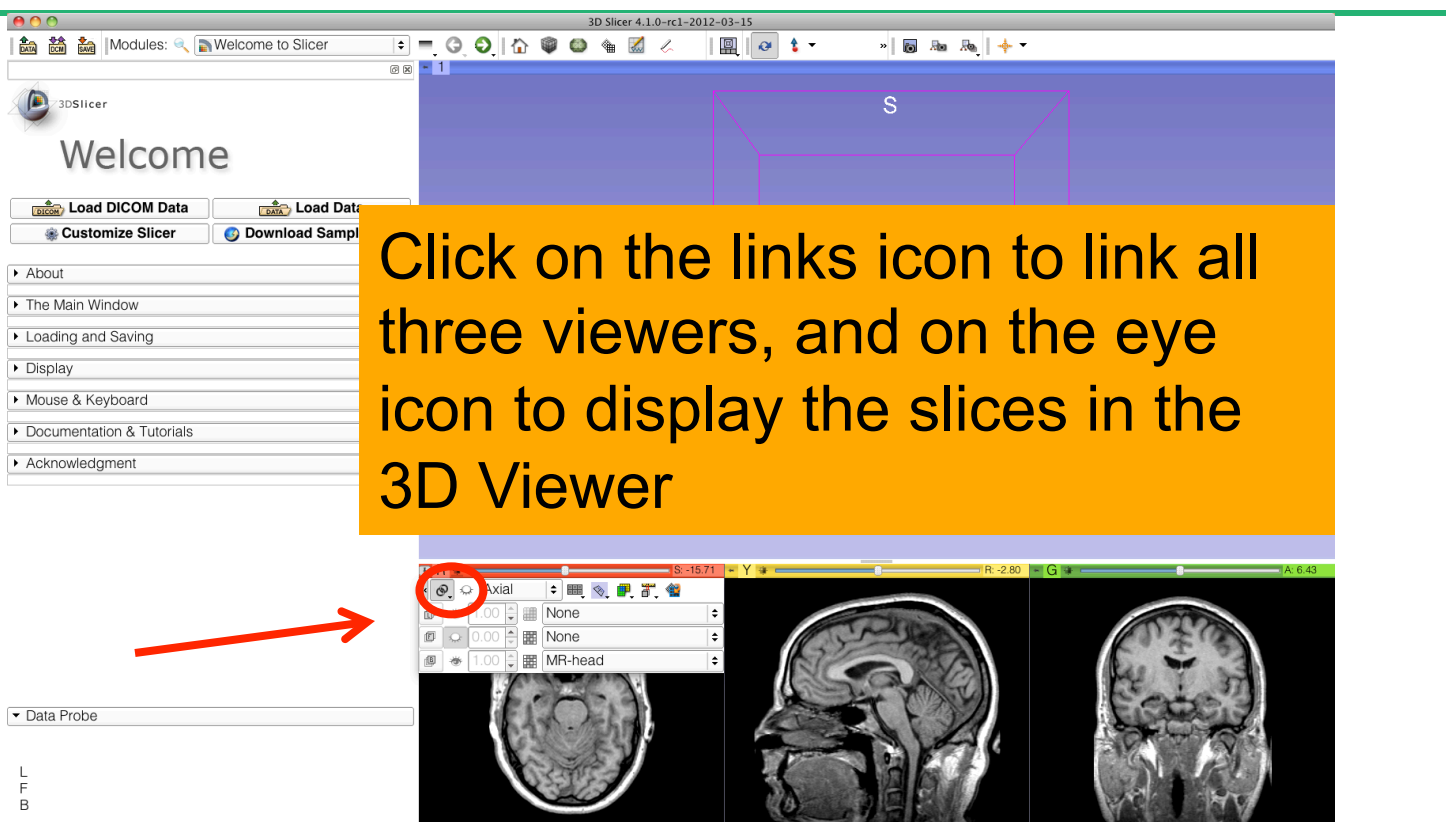

#### **Loading a volume**   $*$  6 &  $*$  $\overline{\otimes \otimes}$  - 1 /3DSlicer Welcome **DRESSI** Load DICOM Data **DATA** Load Data Data The three anatomical slices appear in the 3DViewer Data Probe

3DSlicer

## **Loading a DICOM volume**

4 2 Modules: ● Melcome to Slicer  $\mathbb{R}$  ot  $\frac{1}{2}$  and  $\frac{1}{2}$  and  $\frac{1}{2}$  a **ax** - 1

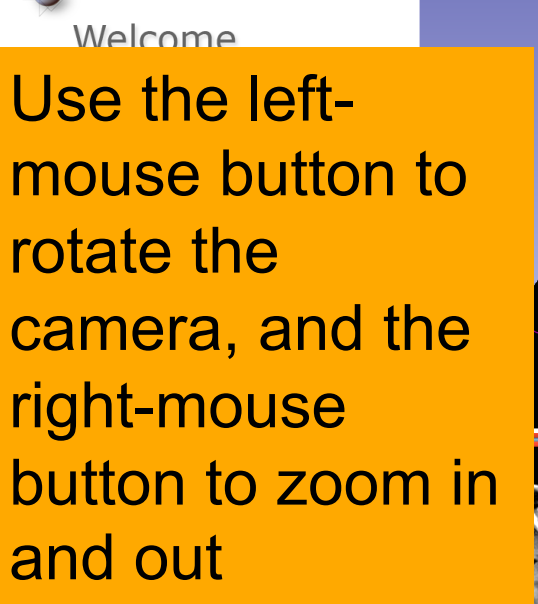

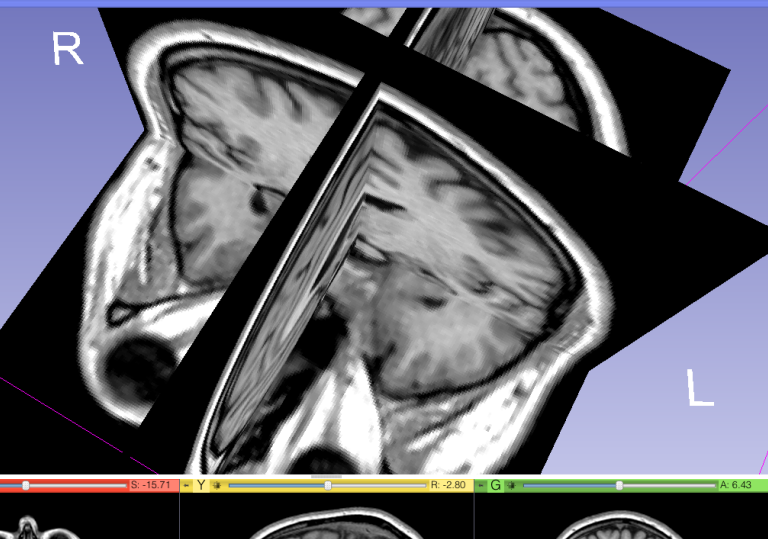

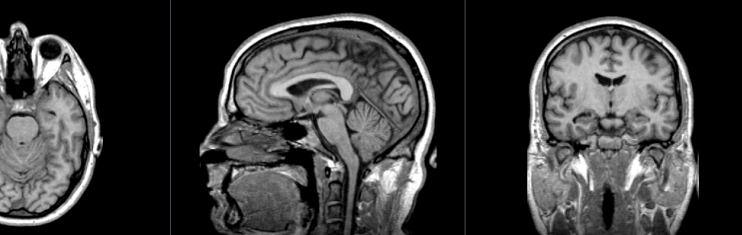

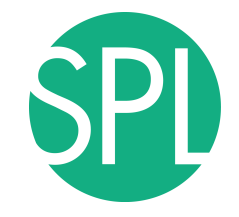

#### **Close the scene**

**高高温** Modules: Welcome to Slicer  $\mathbb{R}$  ot  $-1680R +$ 

**88-1** 

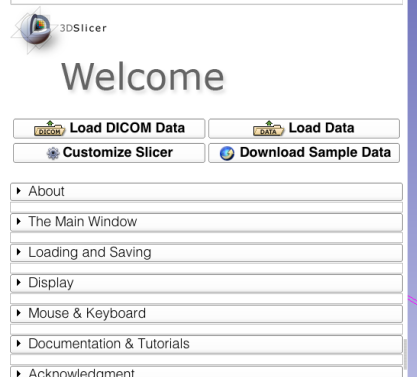

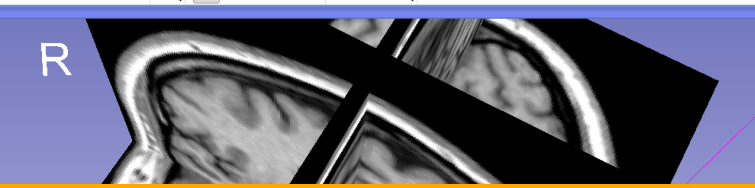

#### Select **File**à **Close Scene** to close the Slicer Scene

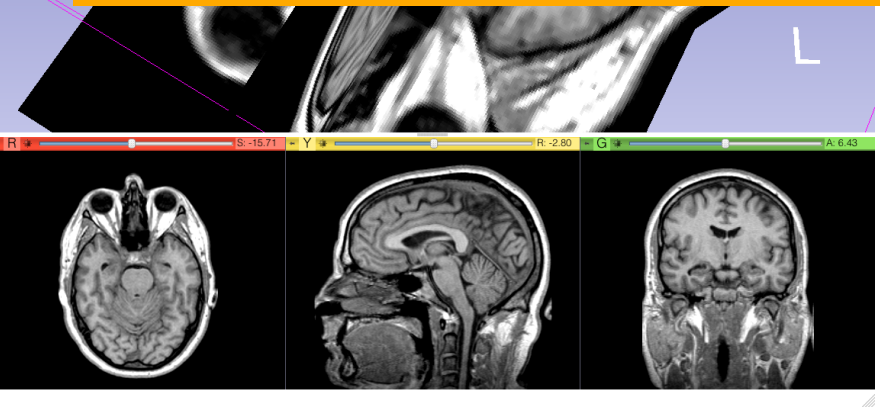

Data Probe

Ē  $\overline{B}$ 

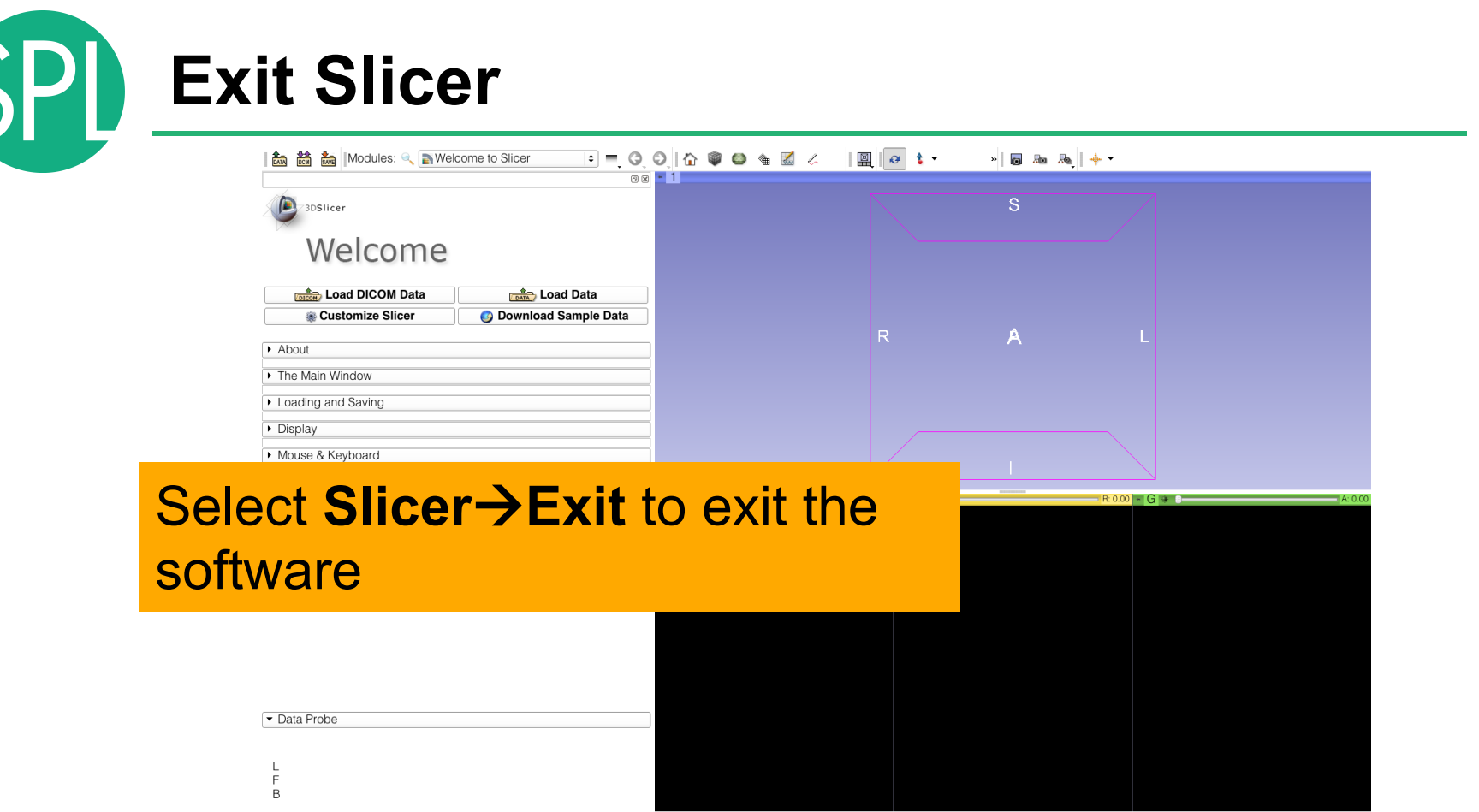

*©2012-2014, NA-MIC ARR Slide 35*

None RAS: (125.0, -125.0, 1.0),

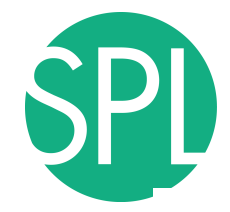

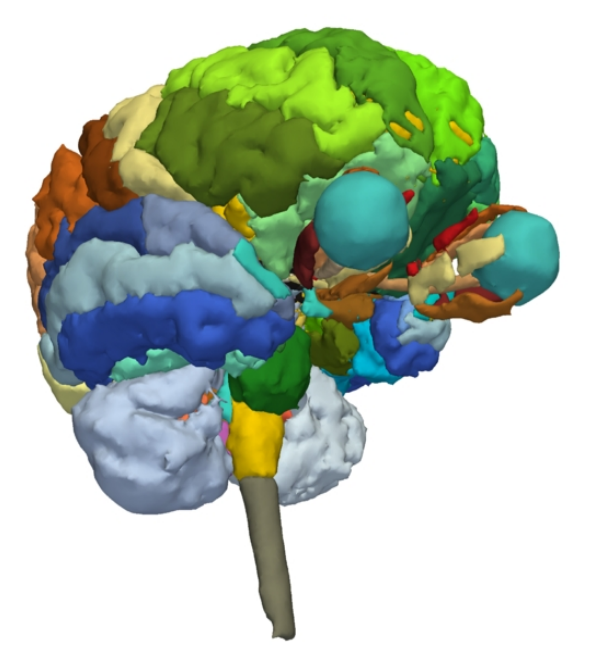

#### **Part 2:**

#### 3D visualization of surface models of the brain
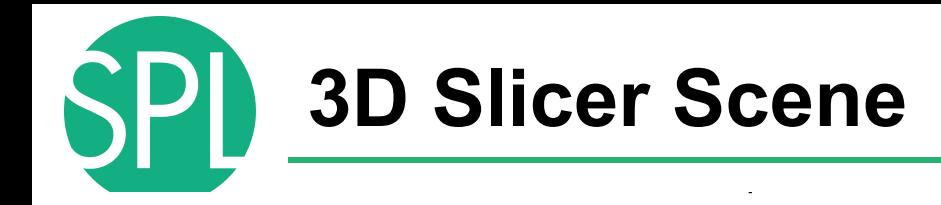

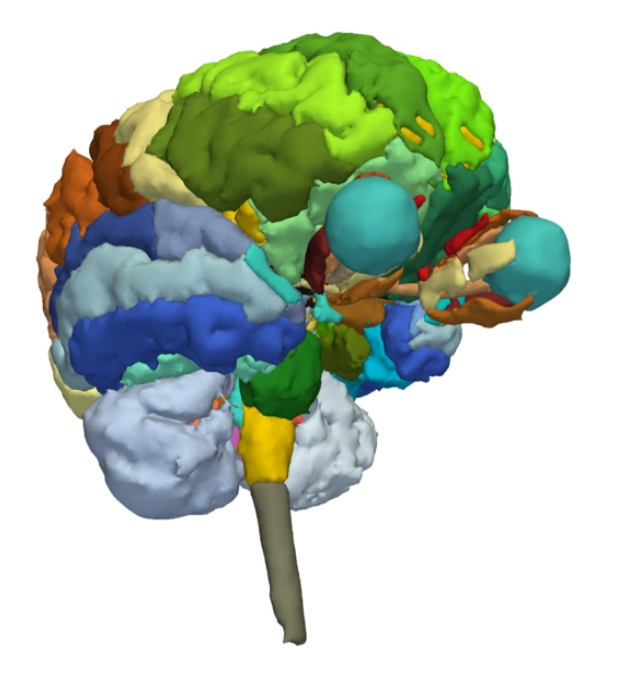

- A Slicer scene is a MRML file which contains a list of elements loaded into Slicer (volumes, models, fiducials…)
- The tutorial scene contains an MR scan of the brain and 3D surface models of anatomical structures.
- The tutorial data are part of the SPL-PNL Brain Atlas developed by Thalos et al.

# **Loading a Scene**

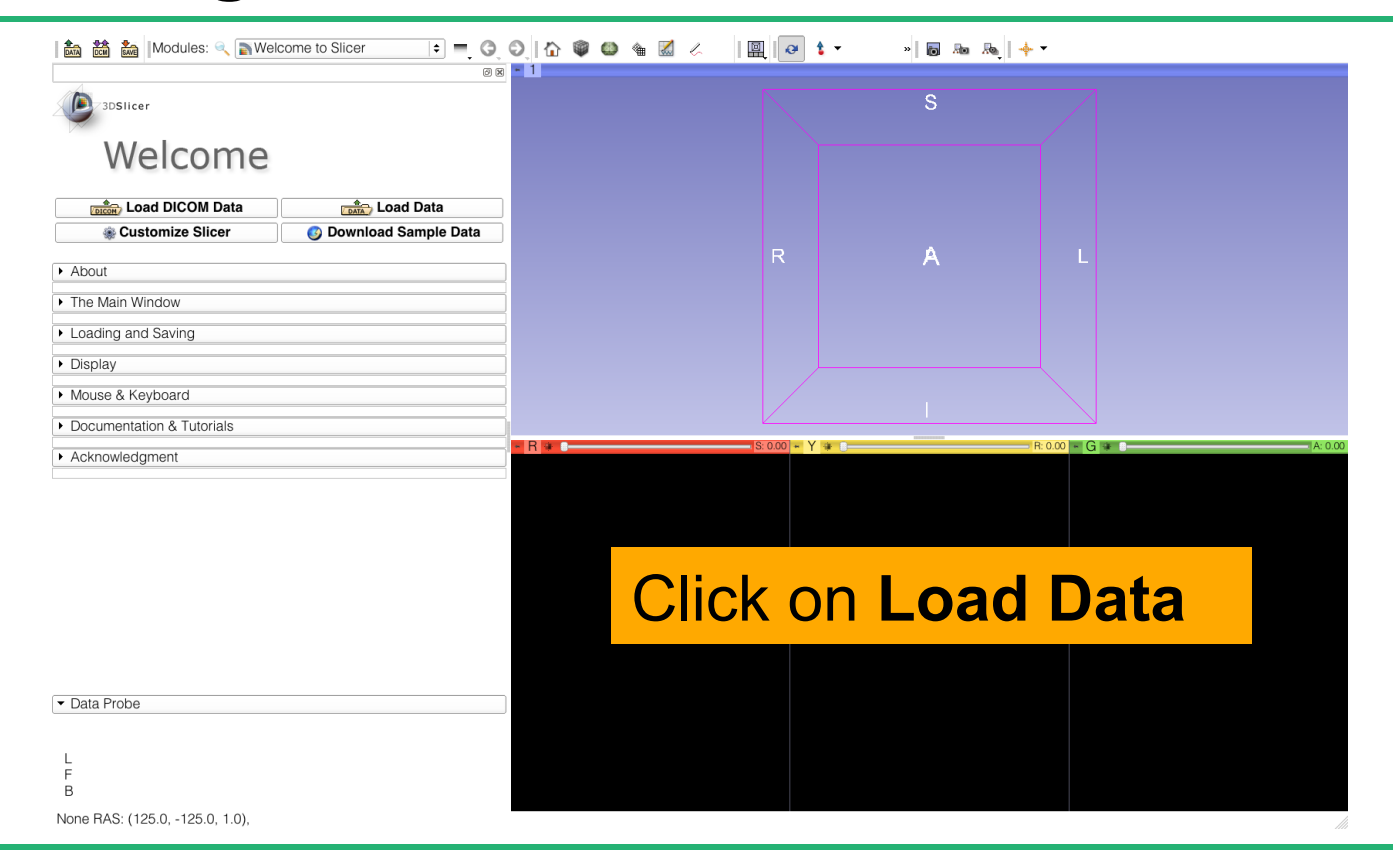

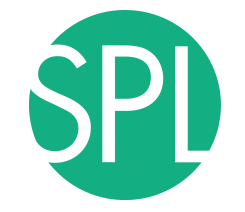

# **Loading a Scene**

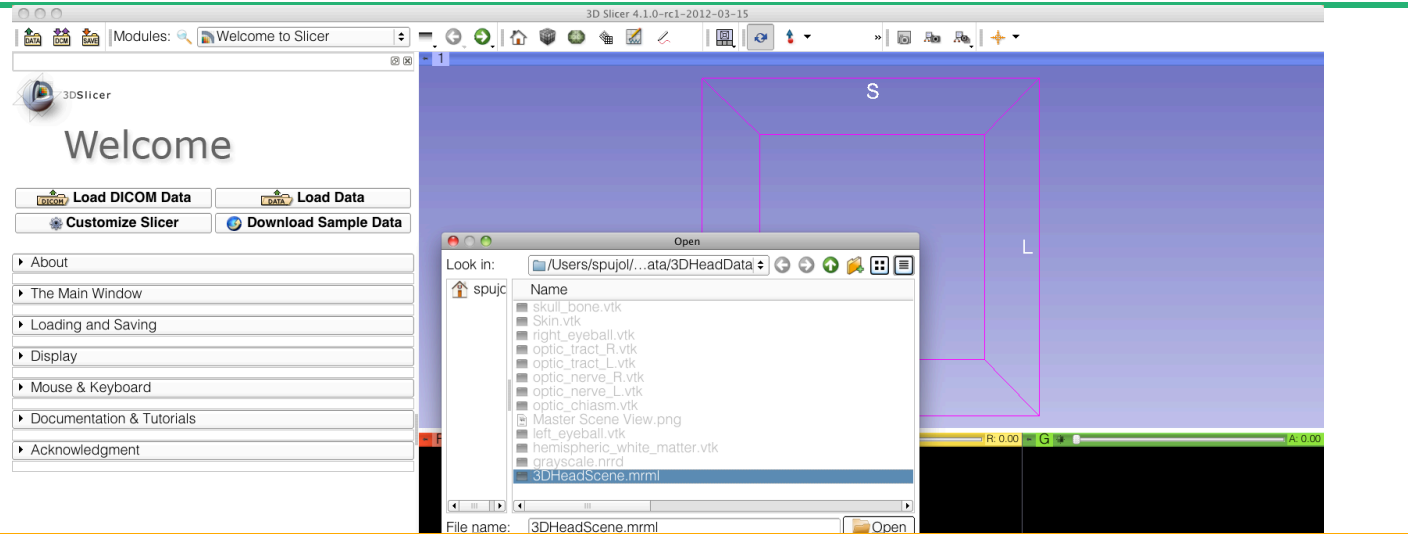

Browse to the directory **3DHeadData**, located in the 3DVisualizationData directory, select the file **3DHeadScene.mrml** and click on **Open**

# **Loading the Slicer Scene**

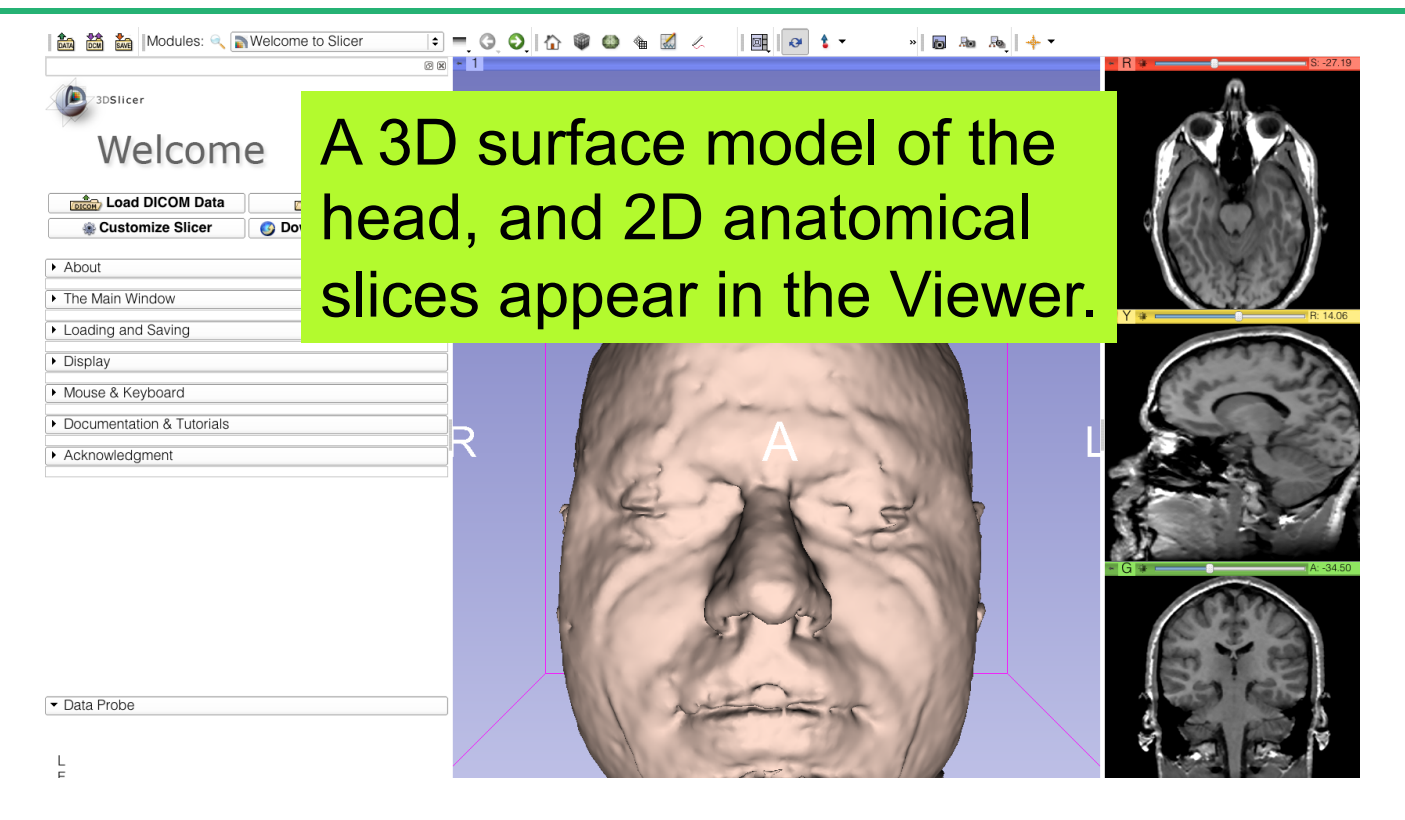

# **3D Surface Models**

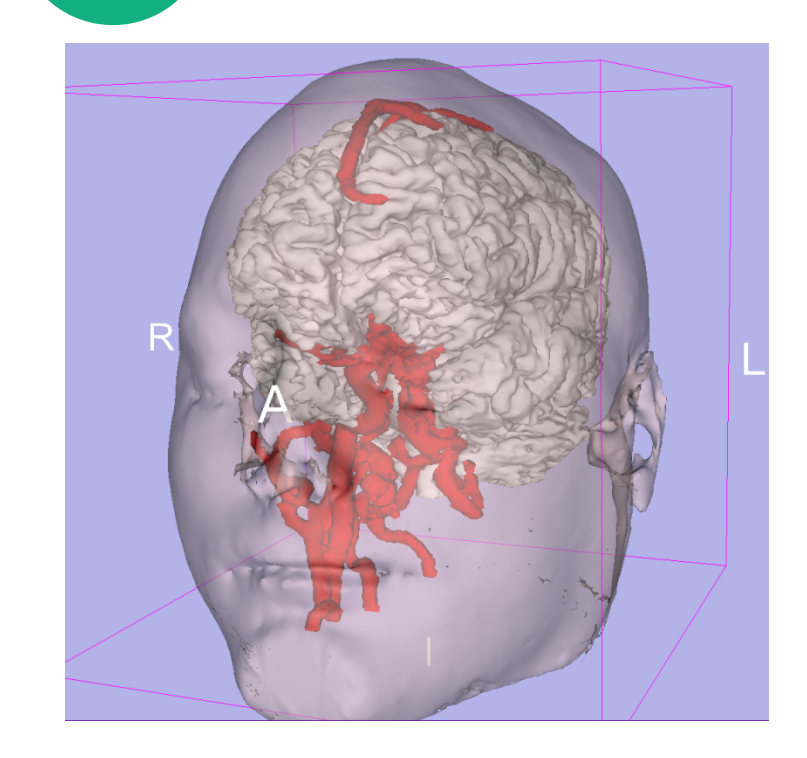

- A 3D model is a surface reconstruction of an anatomical structure.
- The model is a triangular mesh that approximates a surface from a 3D label map.
- The scalar values for surface models are integers which correspond to the label that had been assigned in the segmentation process.

# **Loading the Slicer Scene**

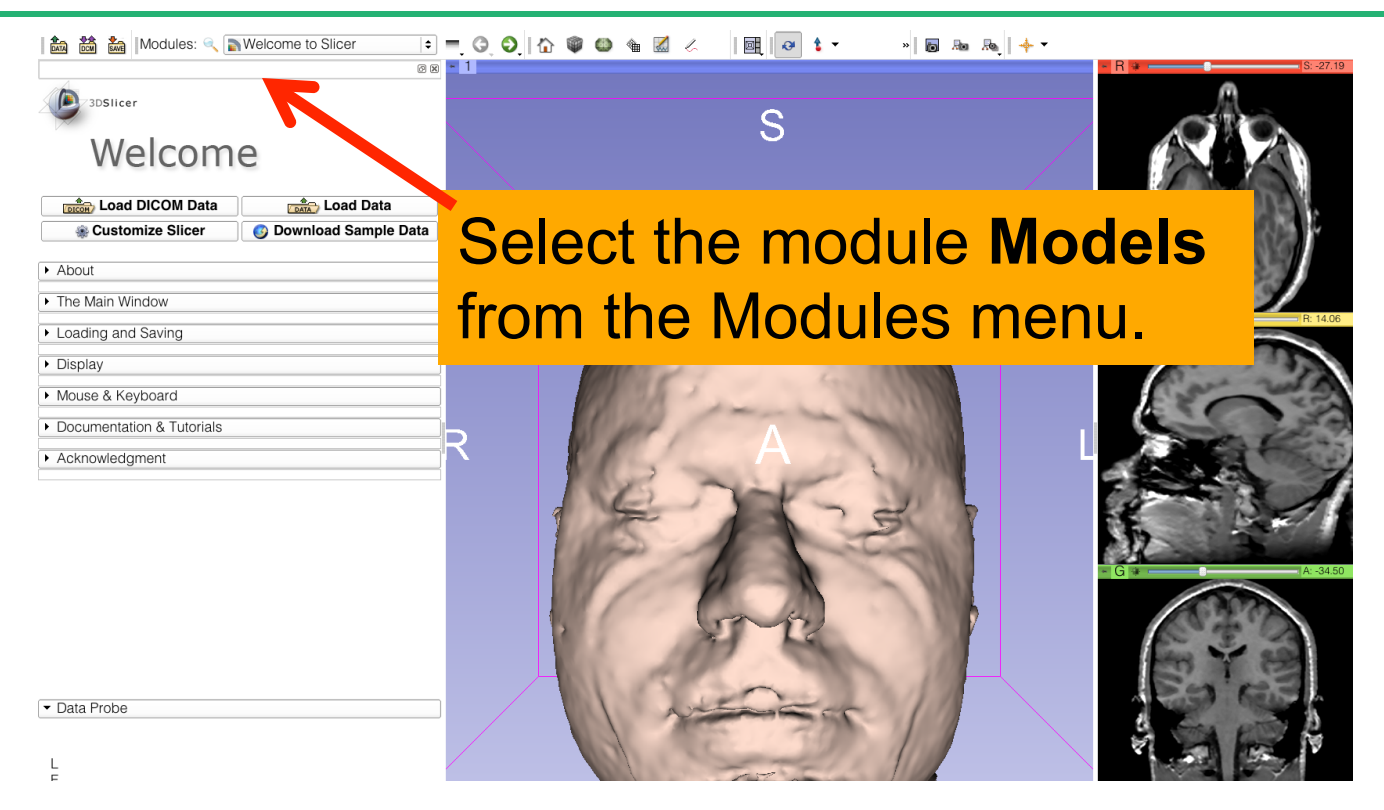

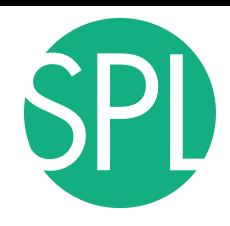

### **Models module**

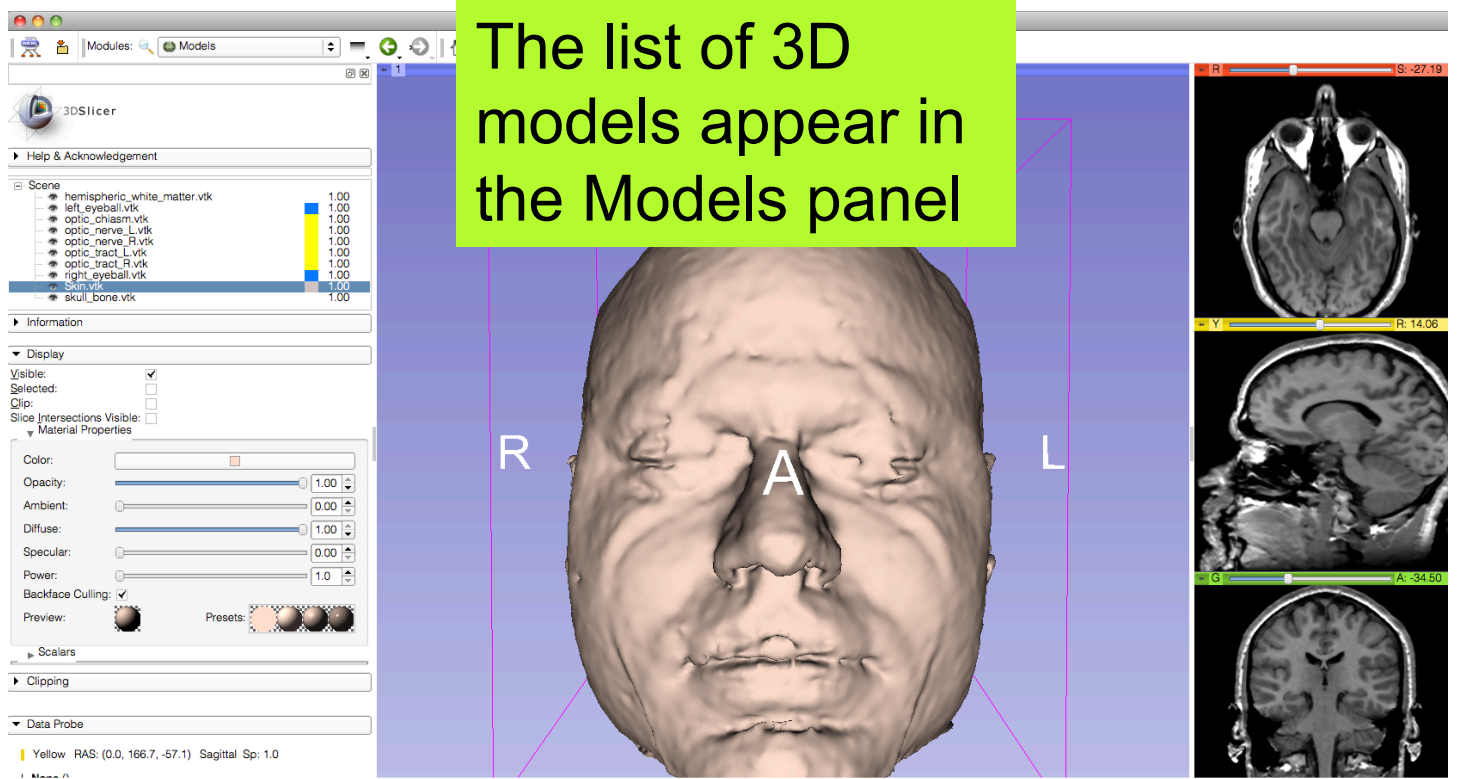

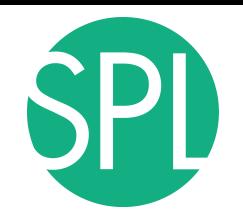

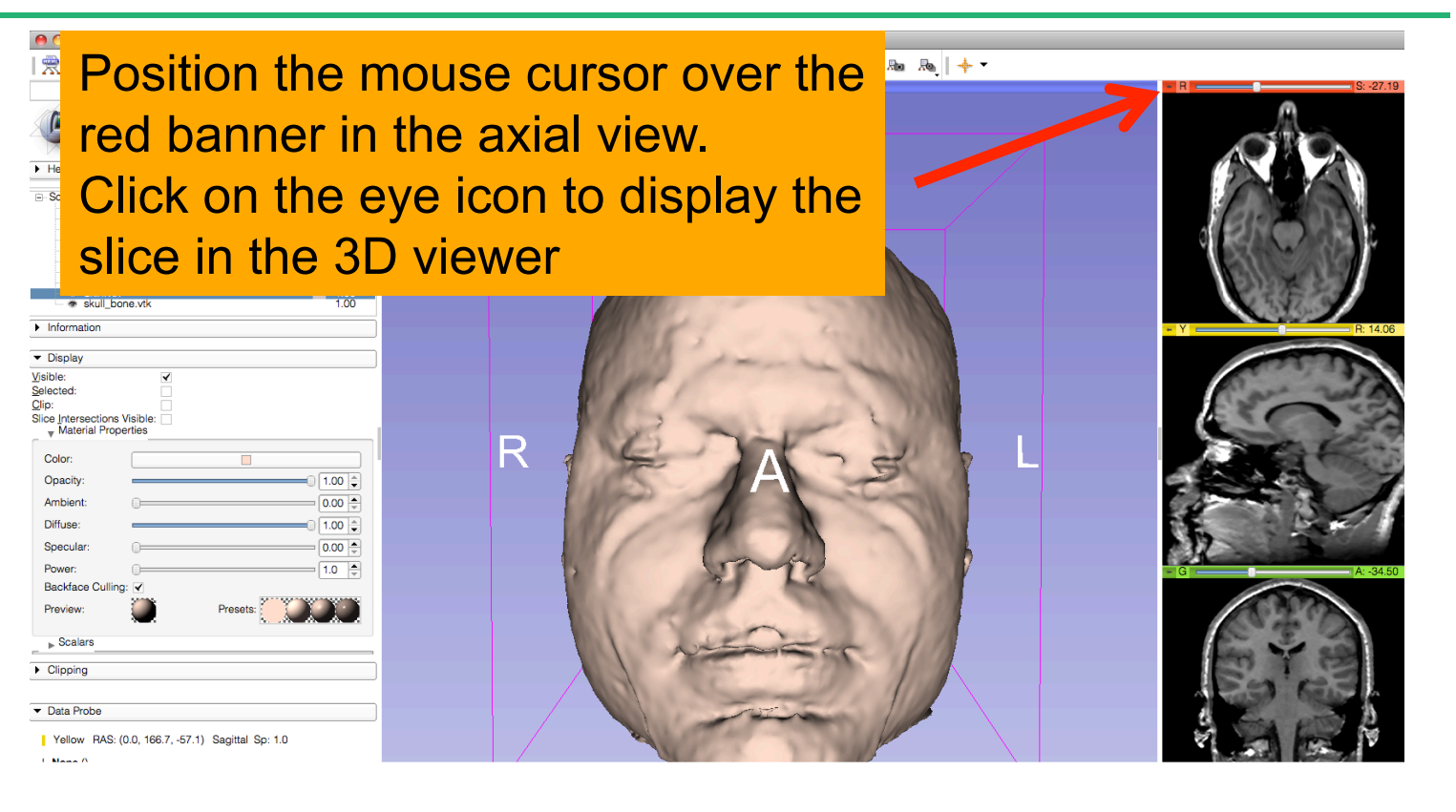

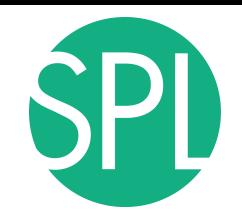

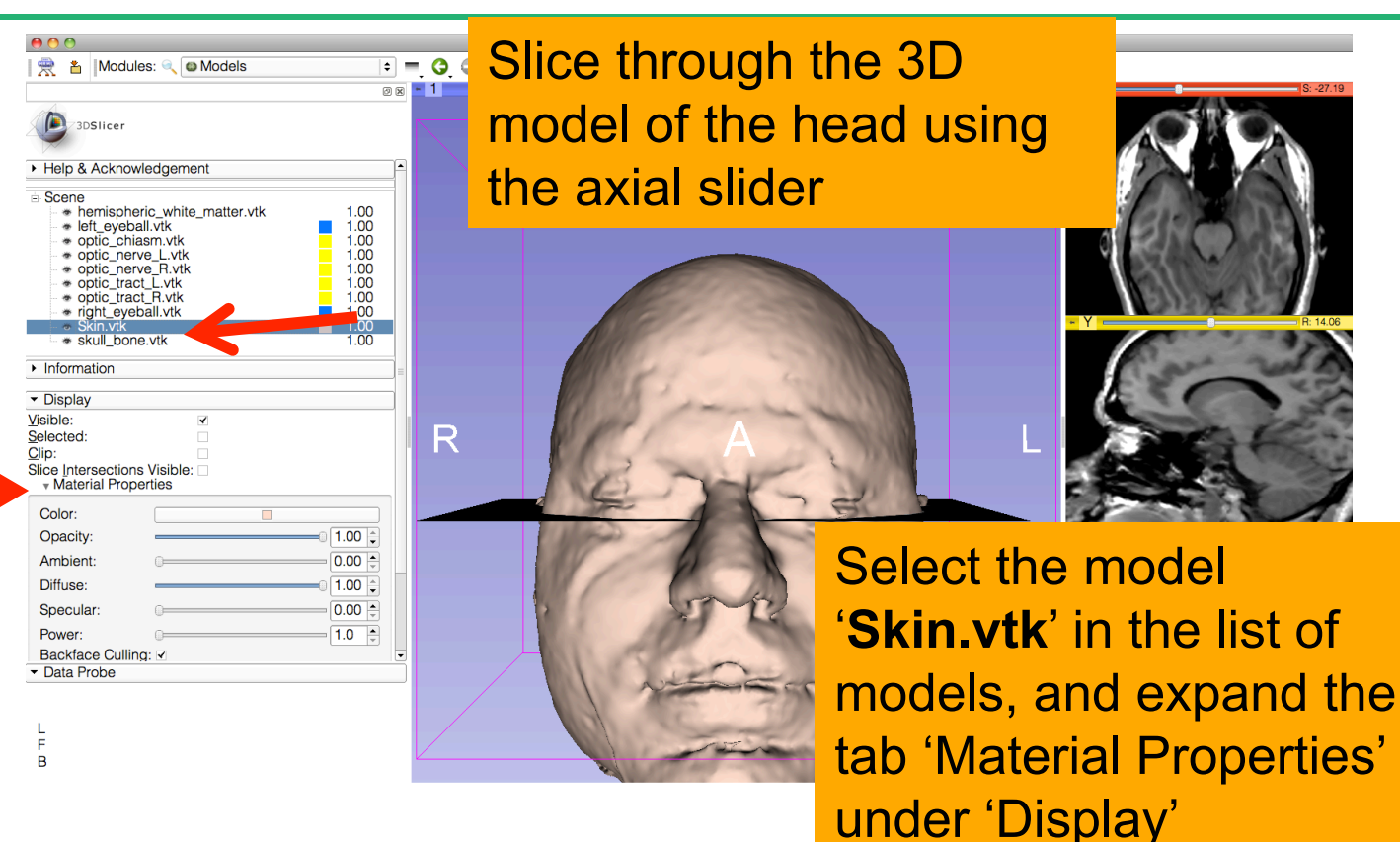

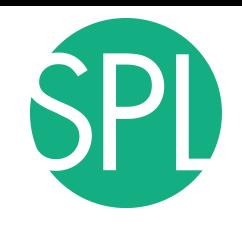

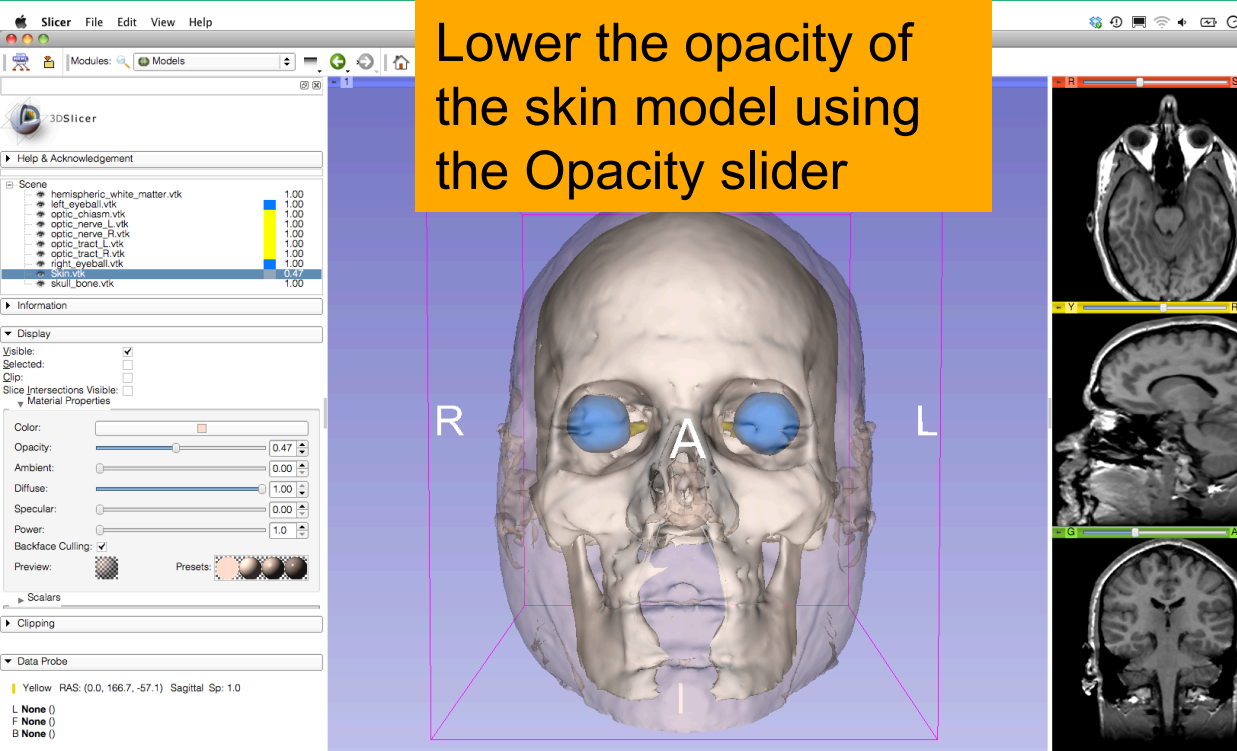

#### 3 Q

 $-27.19$ 

*©2012-2014, NA-MIC ARR Slide 46*

**■** Slicer

 $000$ 

**E**-Scene

⊕ optic  $\bullet$  optic

 $\blacktriangleright$  Information  $\overline{\phantom{a}}$  Display Visible: Selected: Clip:

> Color: Opacity: Ambient: Diffuse: Specular: Power:

Preview:  $\triangleright$  Scalars  $\triangleright$  Clipping Data Probe

L None ()<br>F None ()<br>B None ()

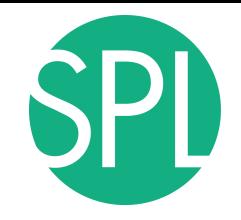

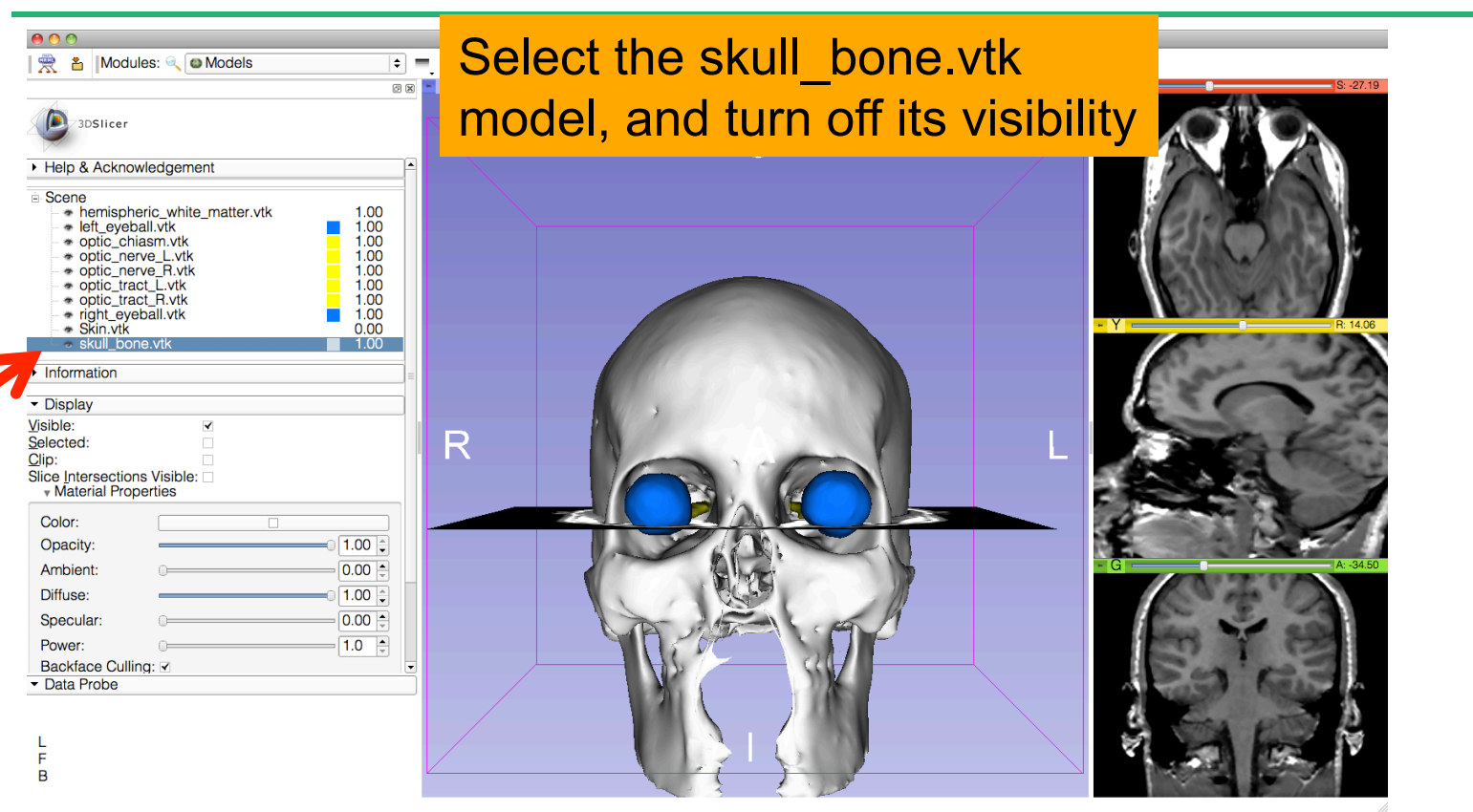

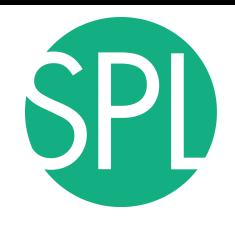

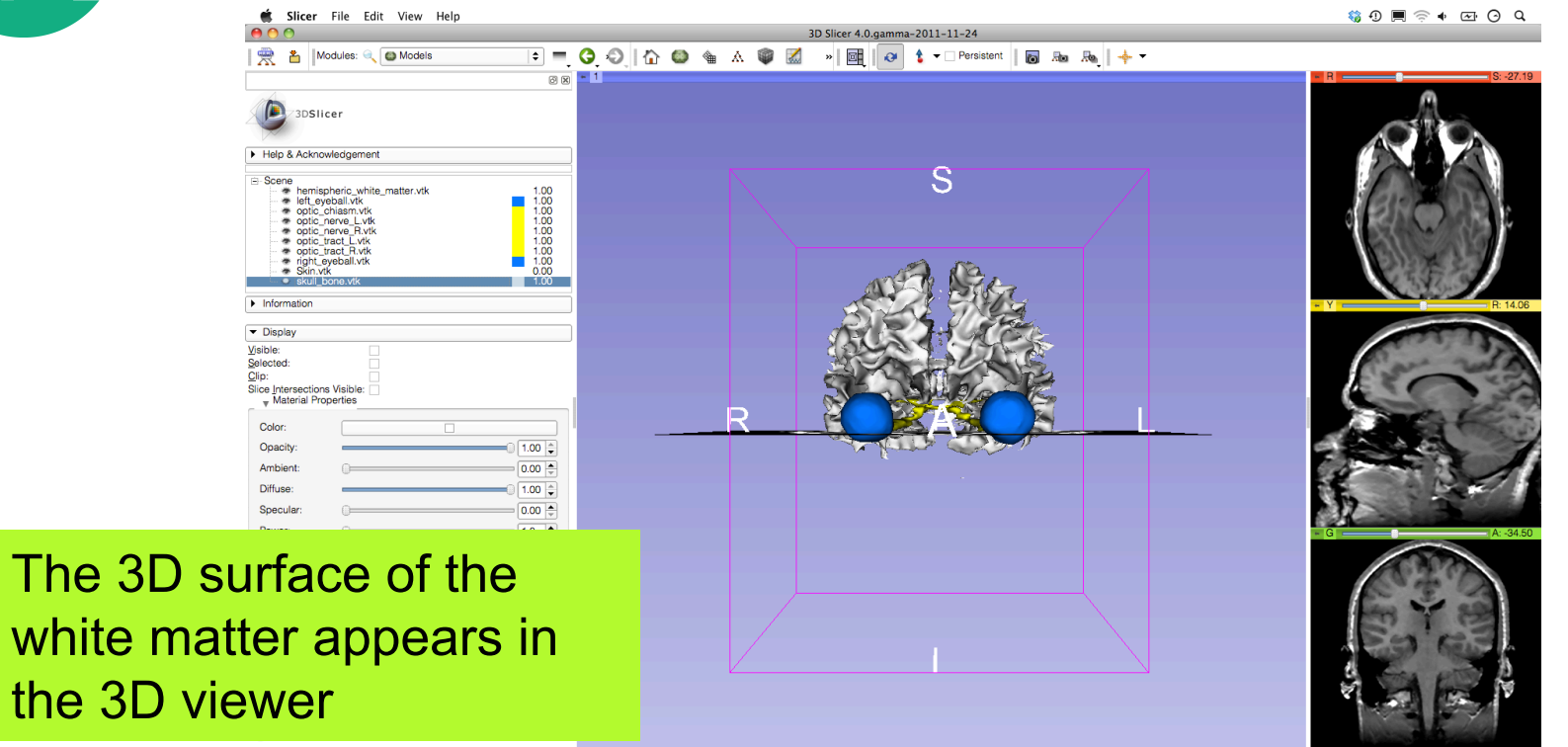

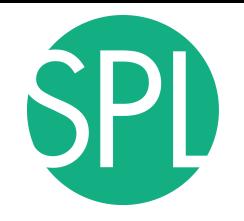

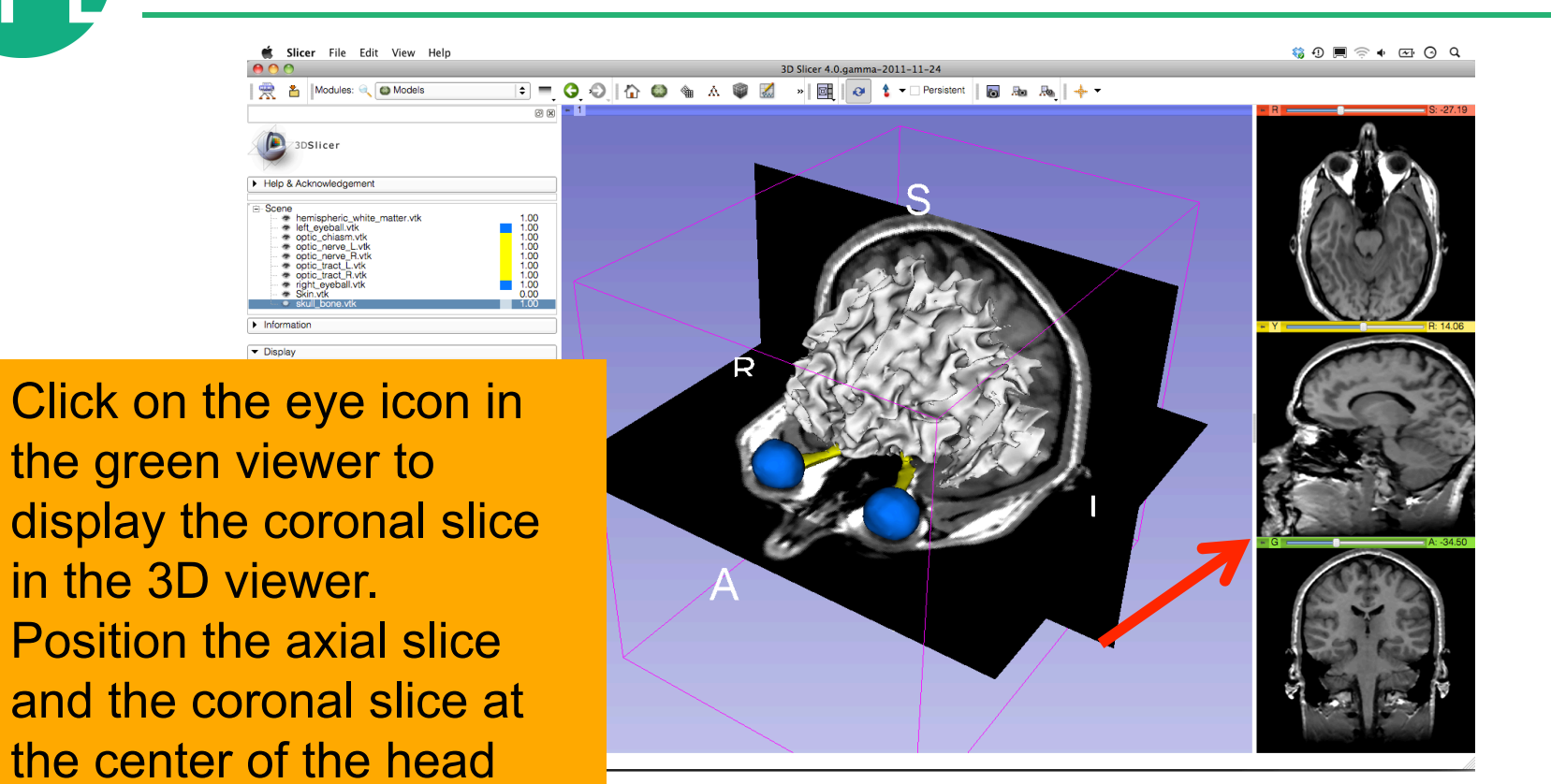

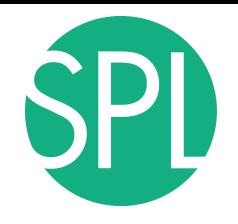

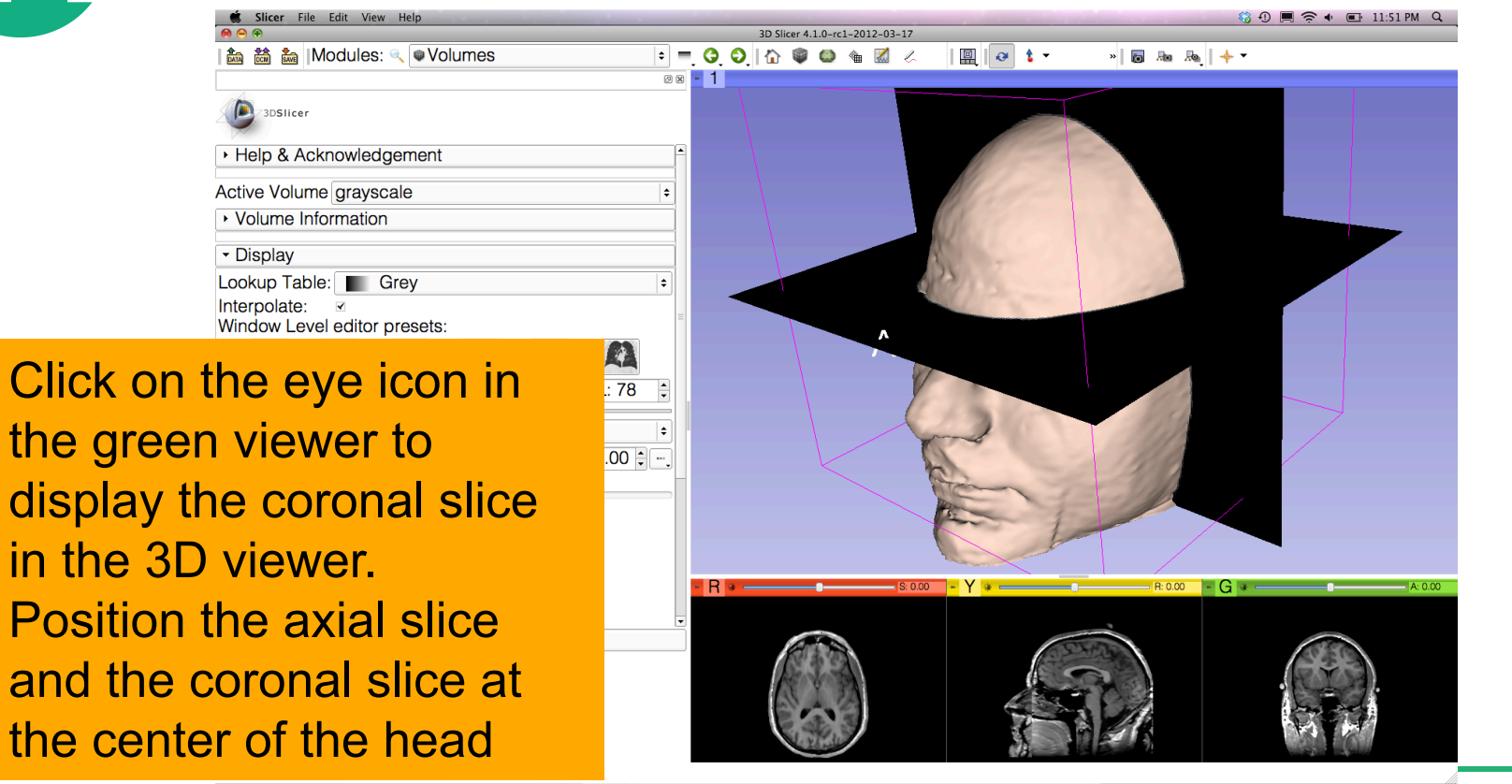

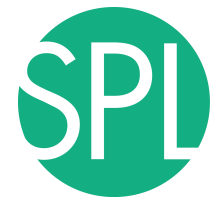

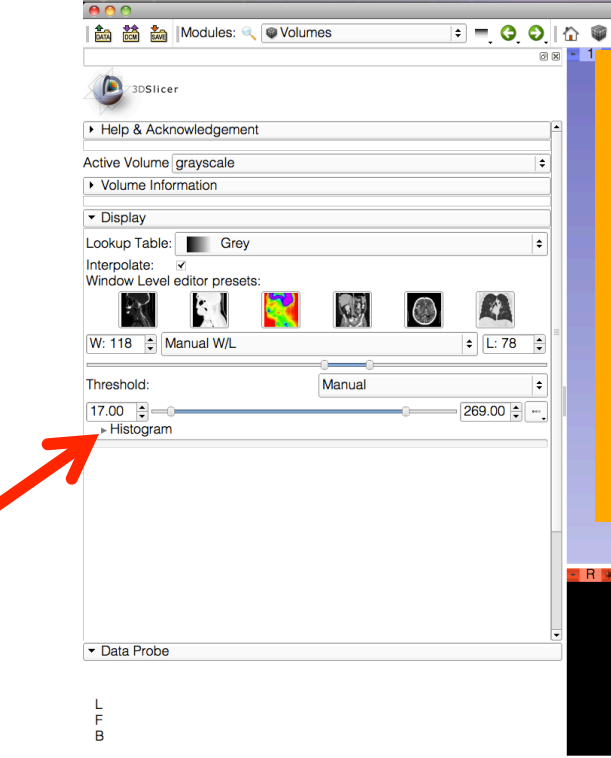

 $\bullet$   $\blacksquare$  2  $\boxed{2}$  $\frac{1}{2}$  and  $\frac{1}{2}$  and  $\frac{1}{2}$ Select the module Volumes, set the active volume to grayscale and select the threshold level: min =  $17.00$  and max =  $269.00$ to remove the black background in the image

3D Slicer 4.1.0-rc1-2012-03-17

 $\approx$   $\bullet$   $\approx$  11.53 PM

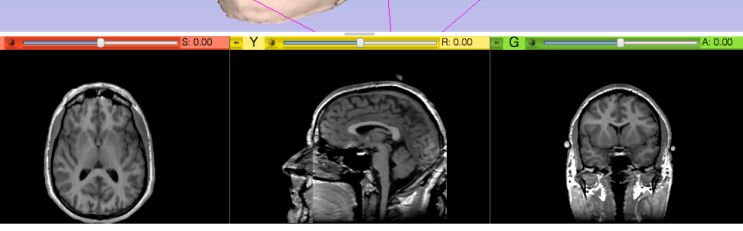

*©2012-2014, NA-MIC ARR Slide 51*

Slicer File Edit View

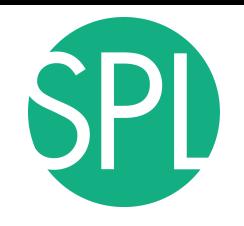

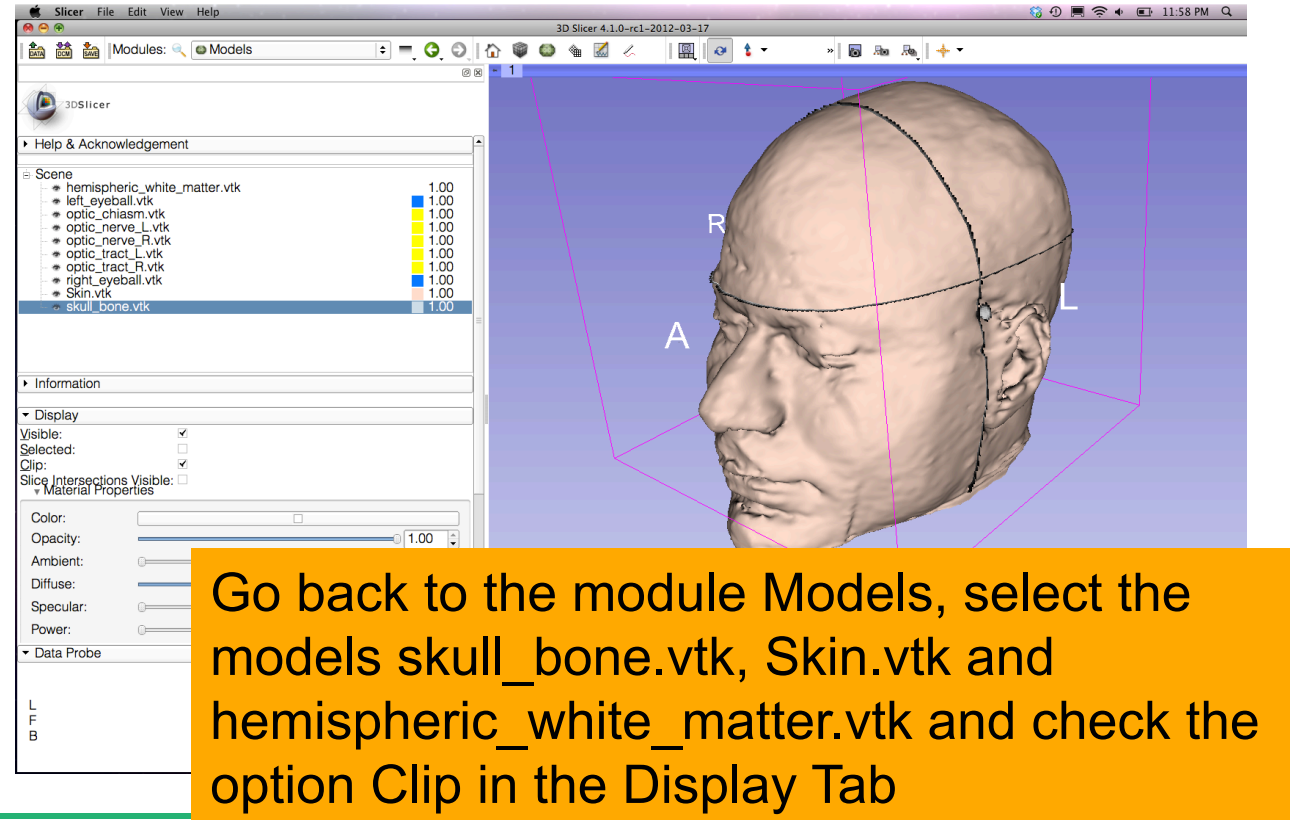

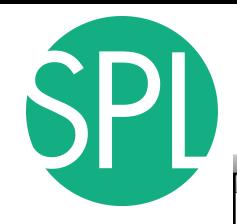

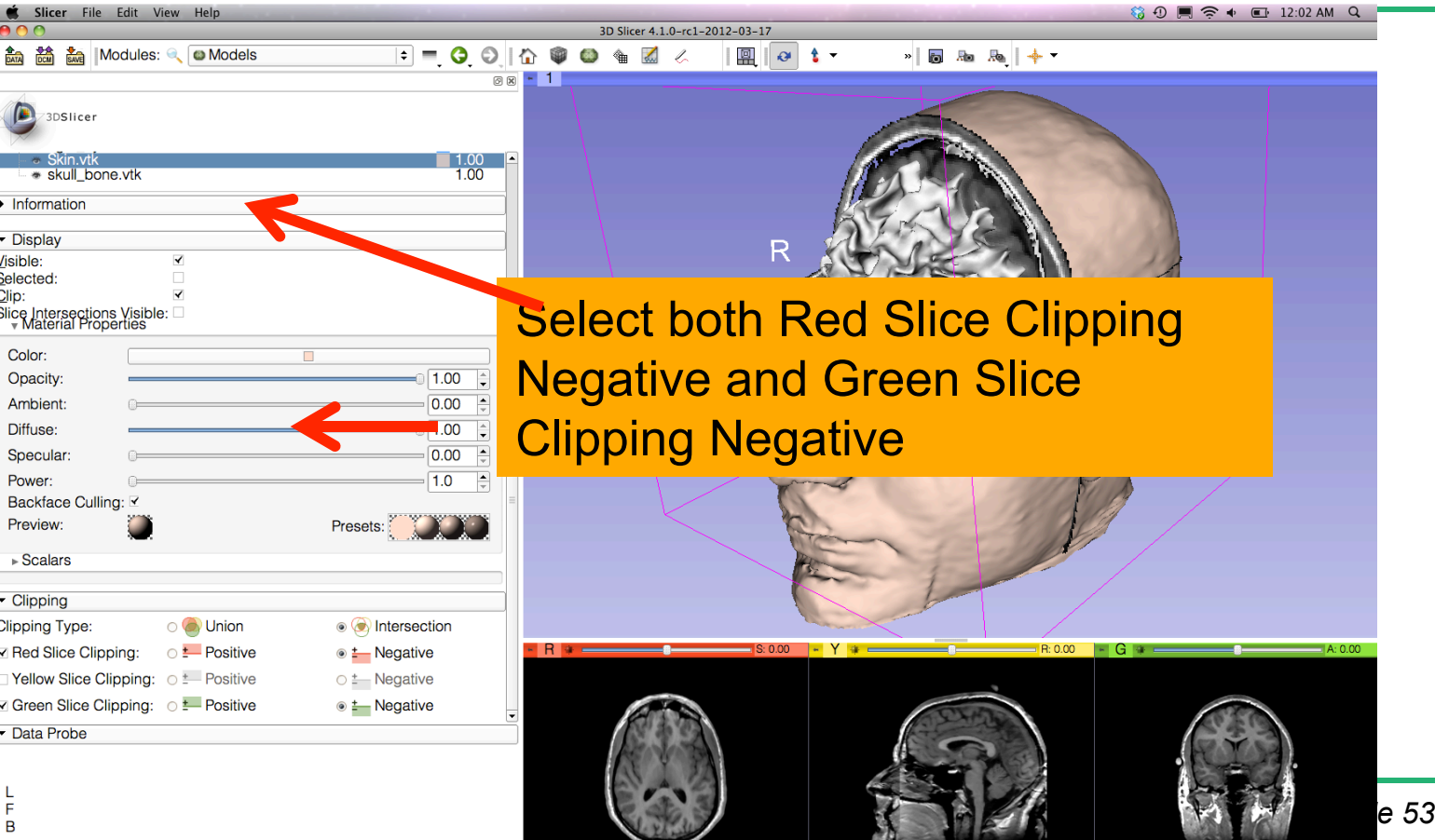

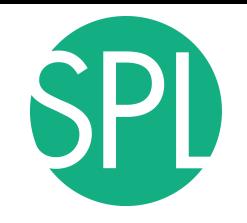

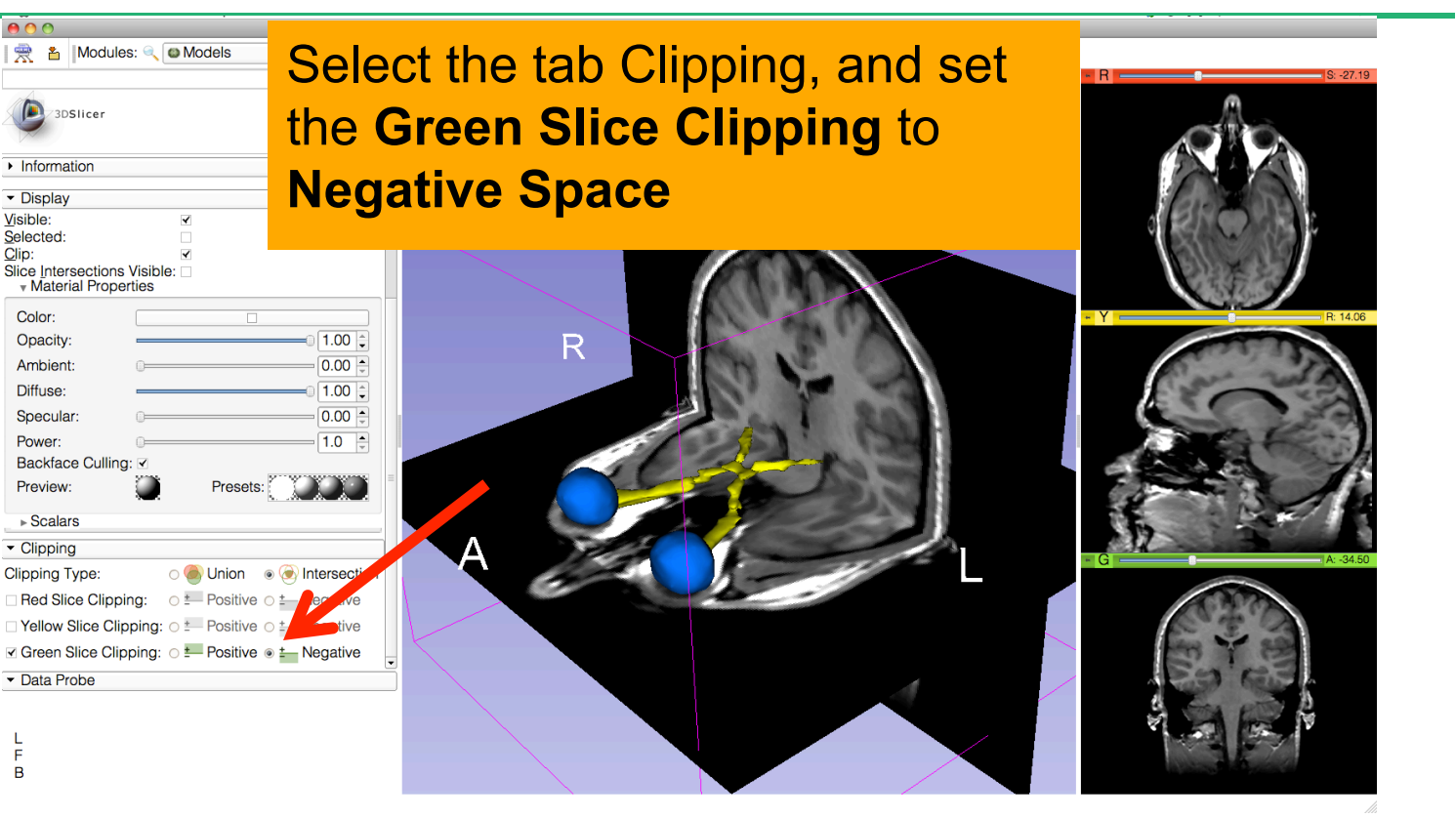

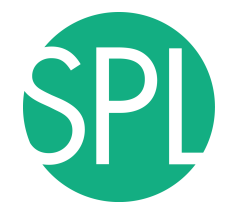

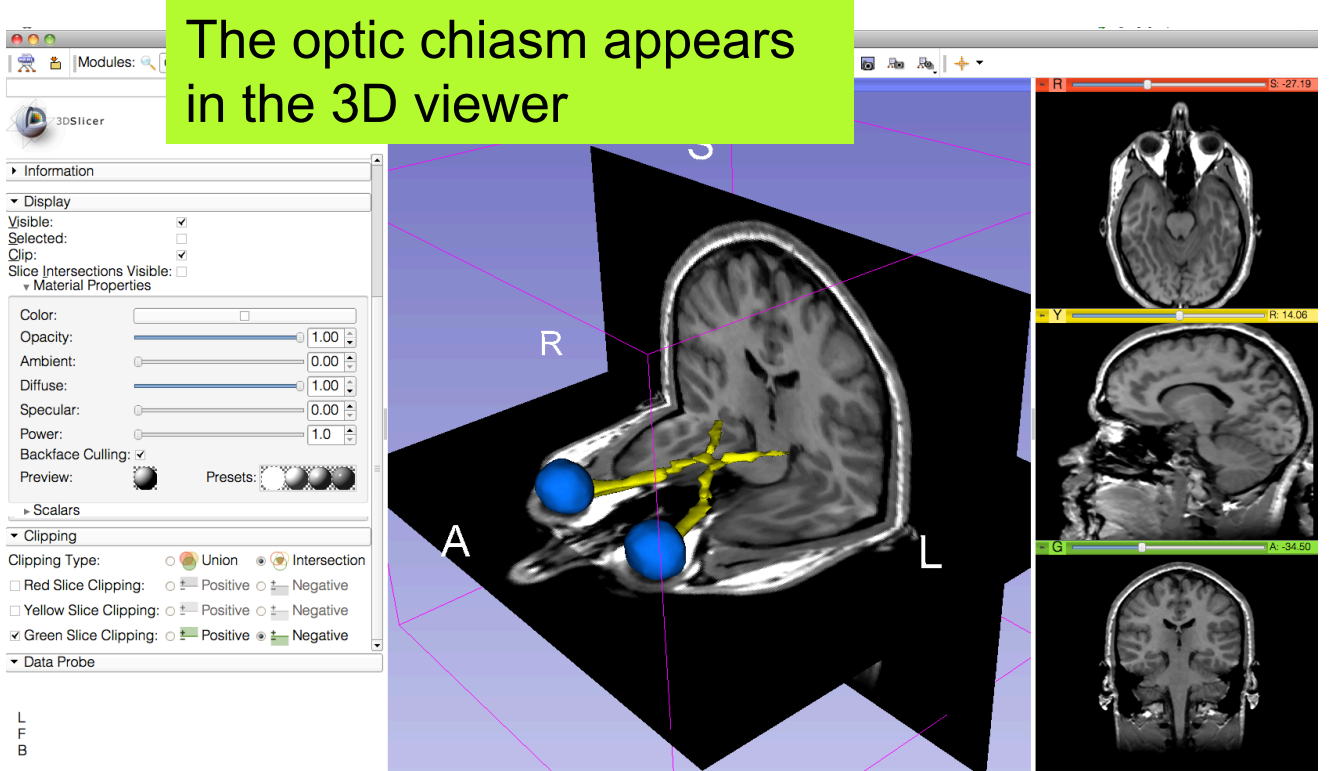

 $\bullet$ 

 $\overline{\phantom{0}}$ 

/h

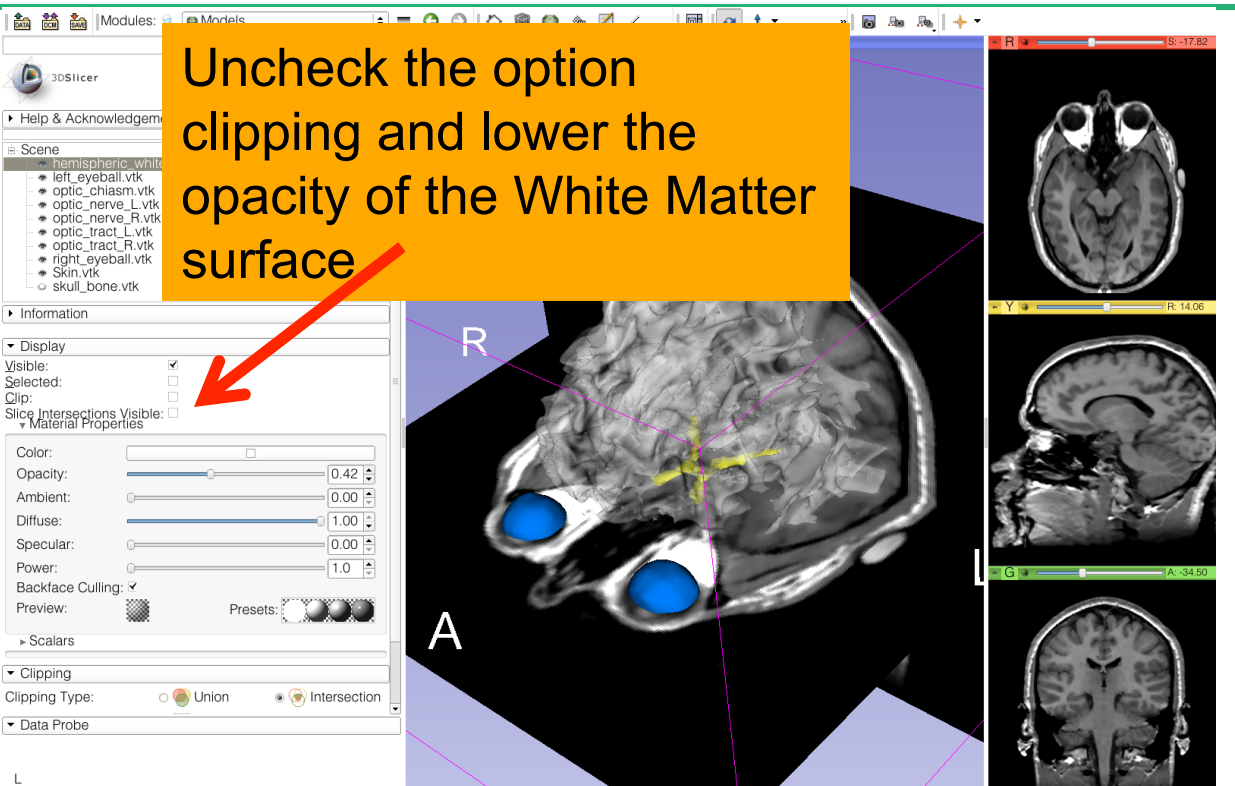

L

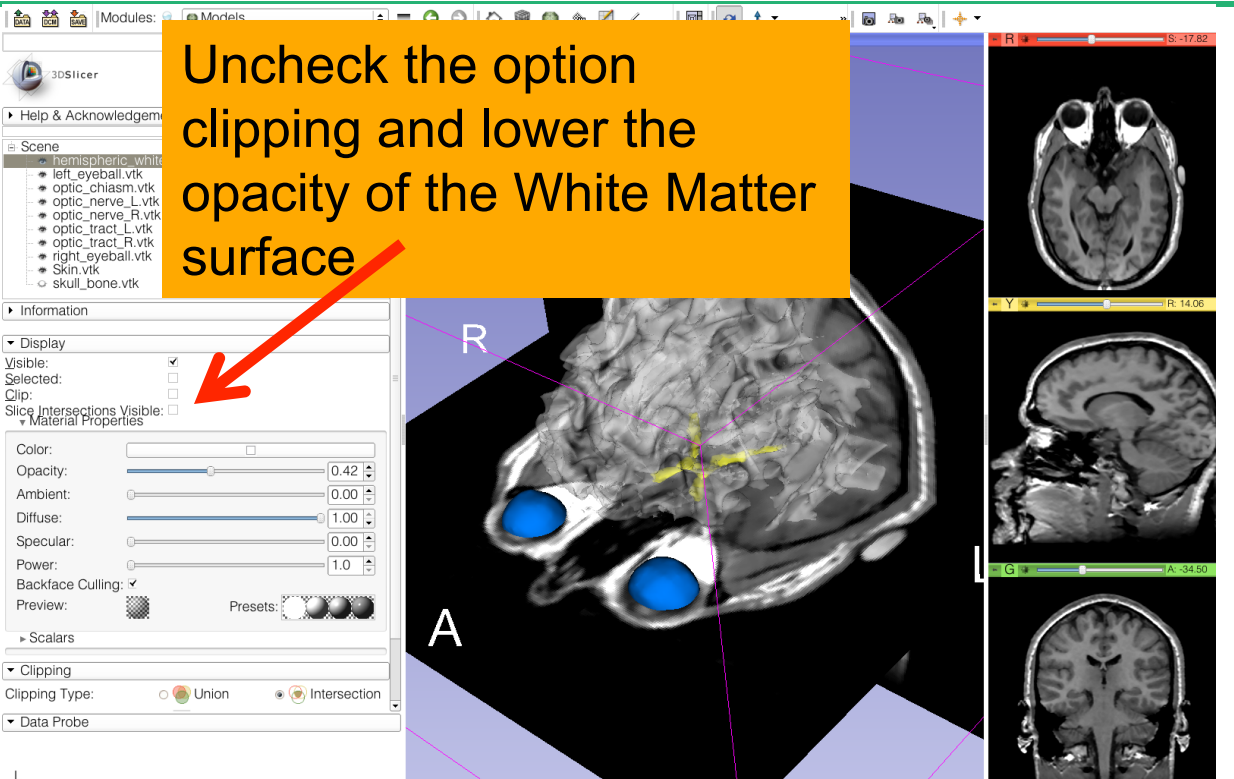

L

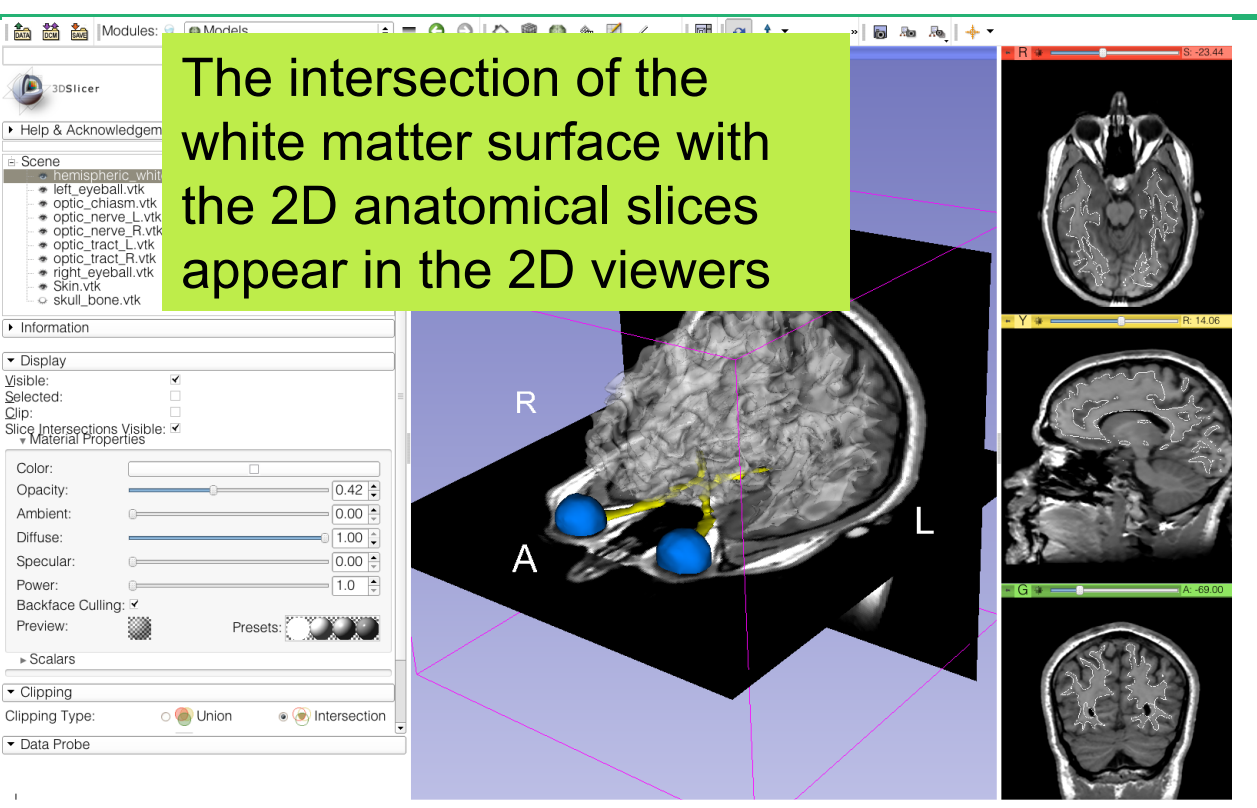

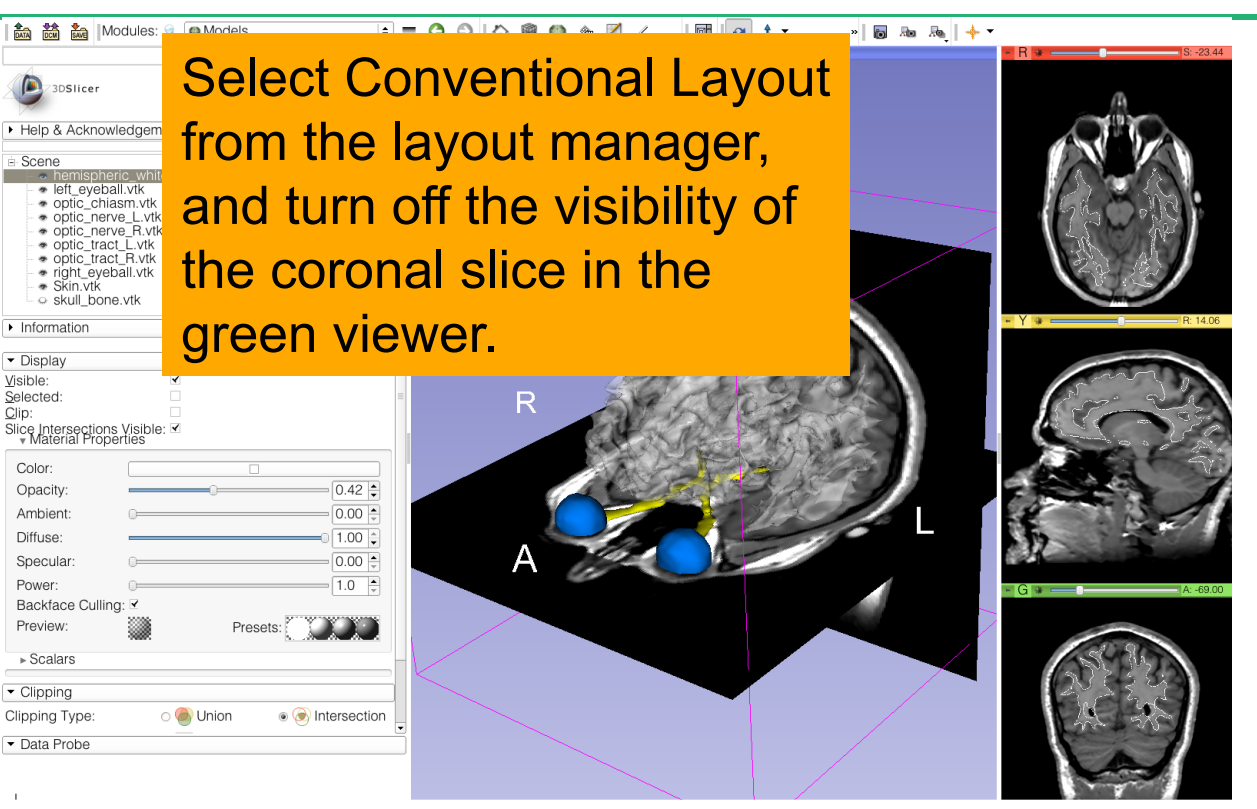

图图 1

脑质 十 2 Modules: ● Melcome to Slicer  $\theta$   $t$  $\sim$  5

中日子

Click on the top left corner of the 3D viewer to display the 3D control windows

3DSlicer

Welcome

Click on A (Anterior) to display an anterior view of the 3D models

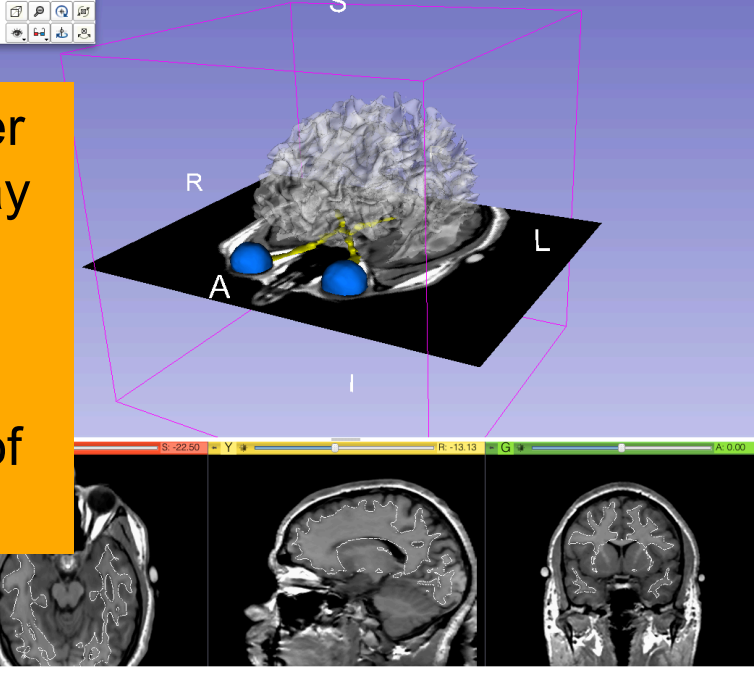

S

*©2012-2014, NA-MIC ARR Slide 60*

Data Probe

B

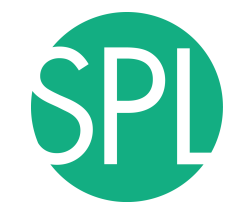

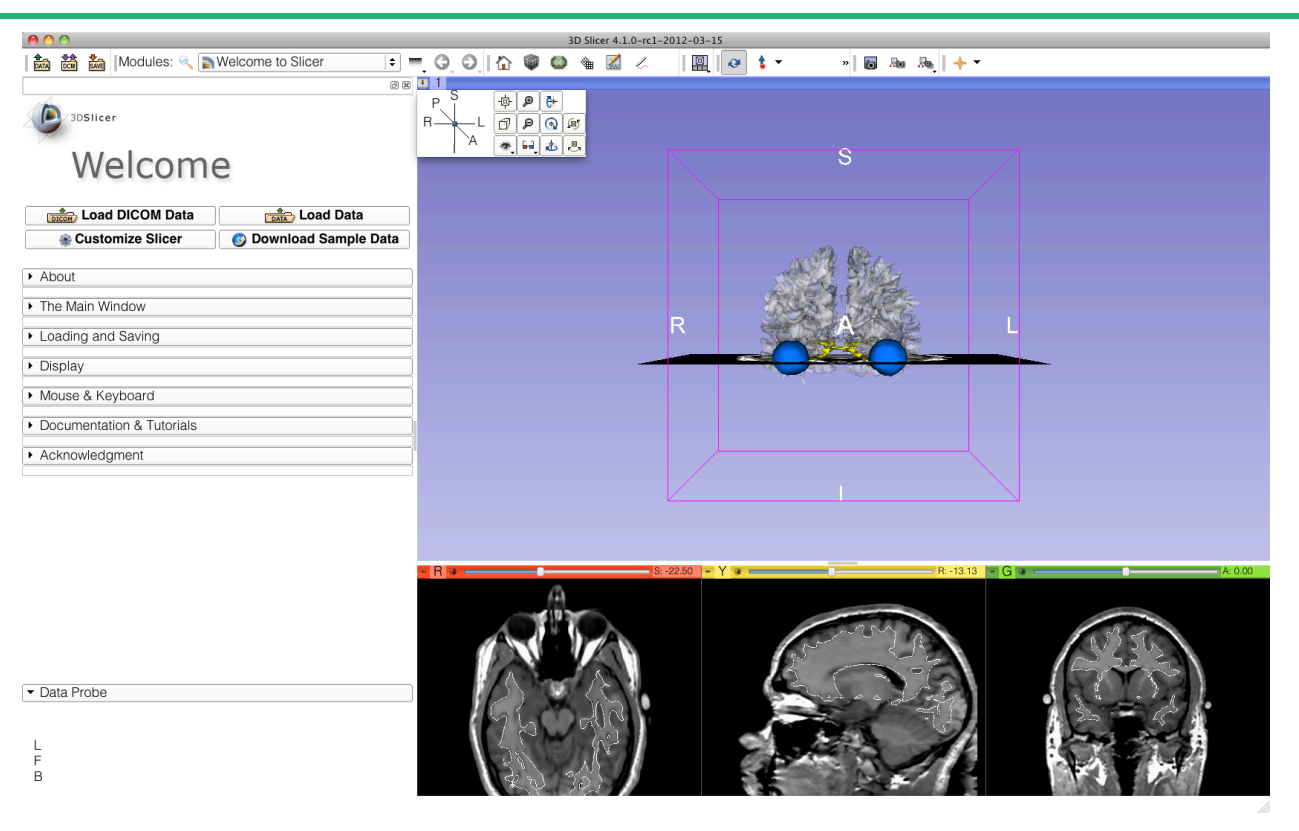

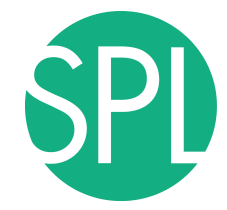

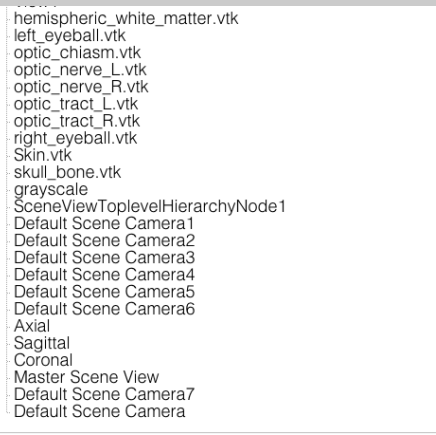

# **Part 3:**

# **Saving a scene**

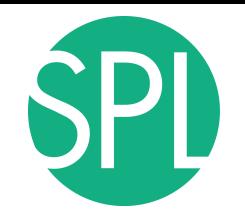

# **Saving a Scene**

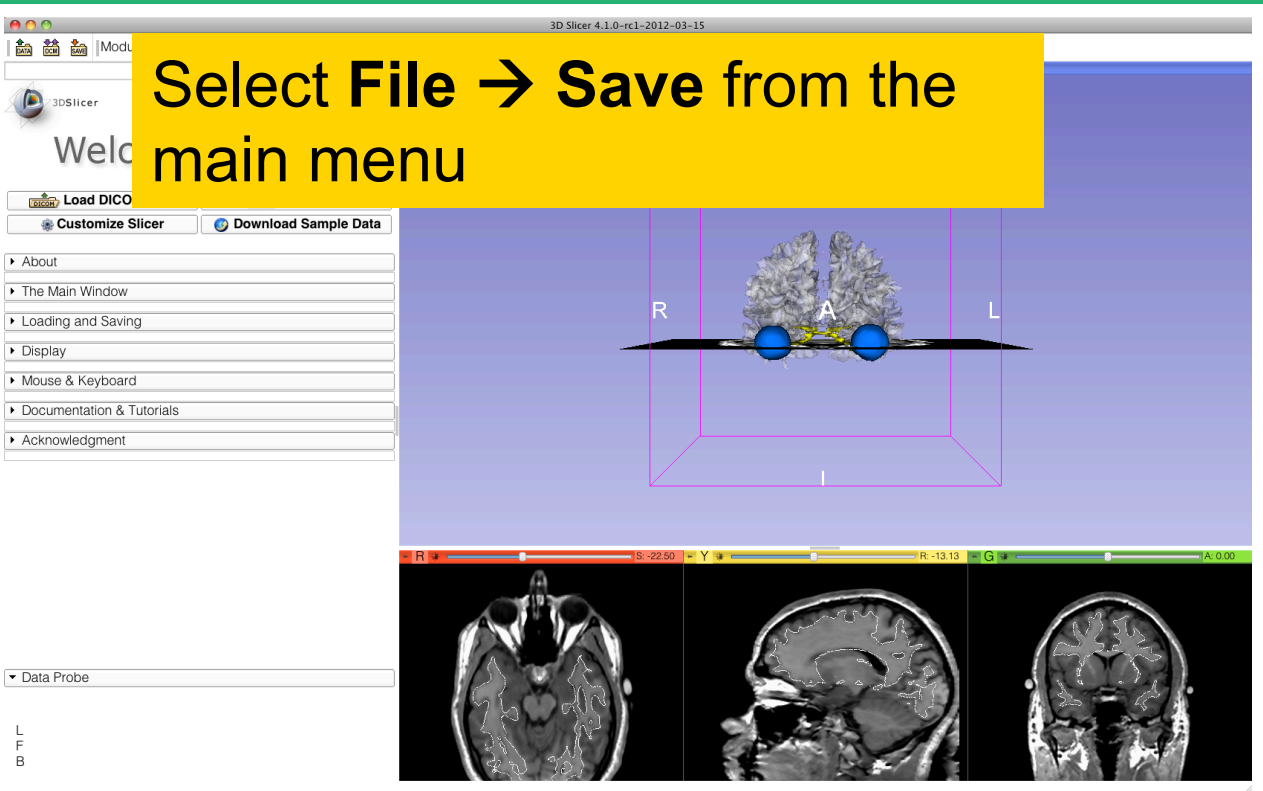

E  $\mathsf B$ 

# **Saving a Scene**

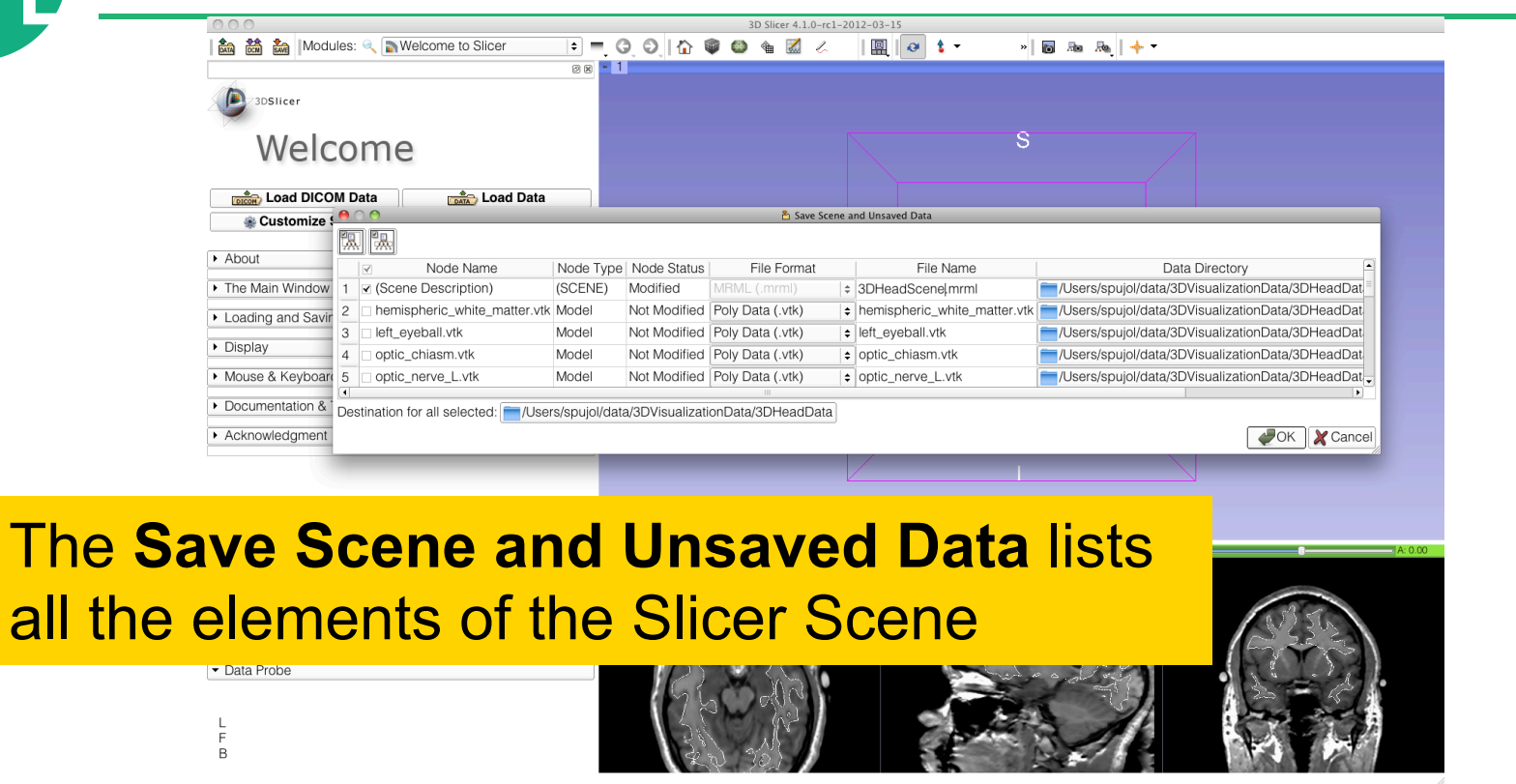

# **SPI**

# **Saving a Scene**

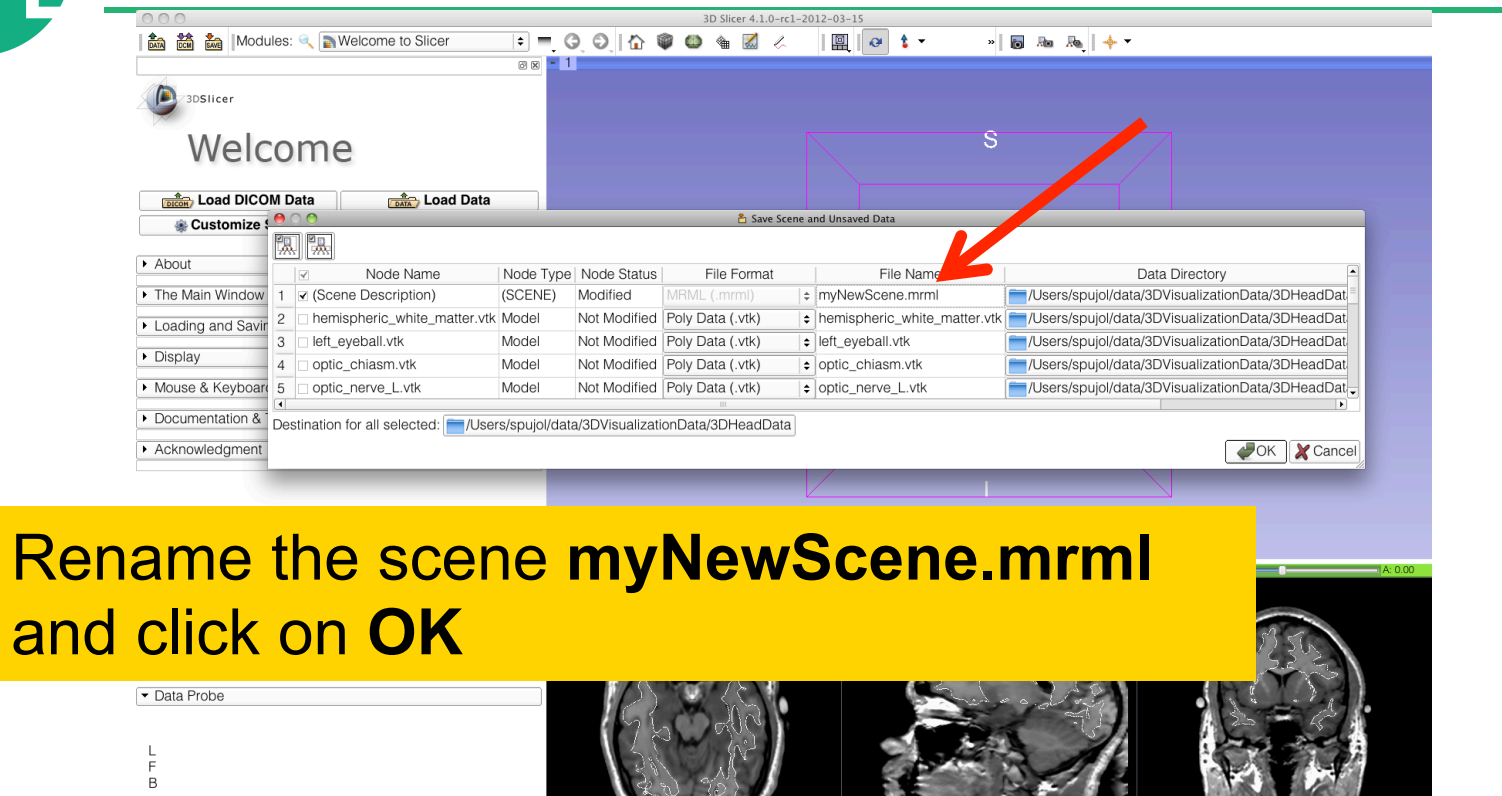

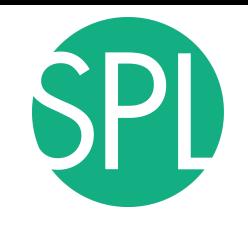

# **Saving a Scene**

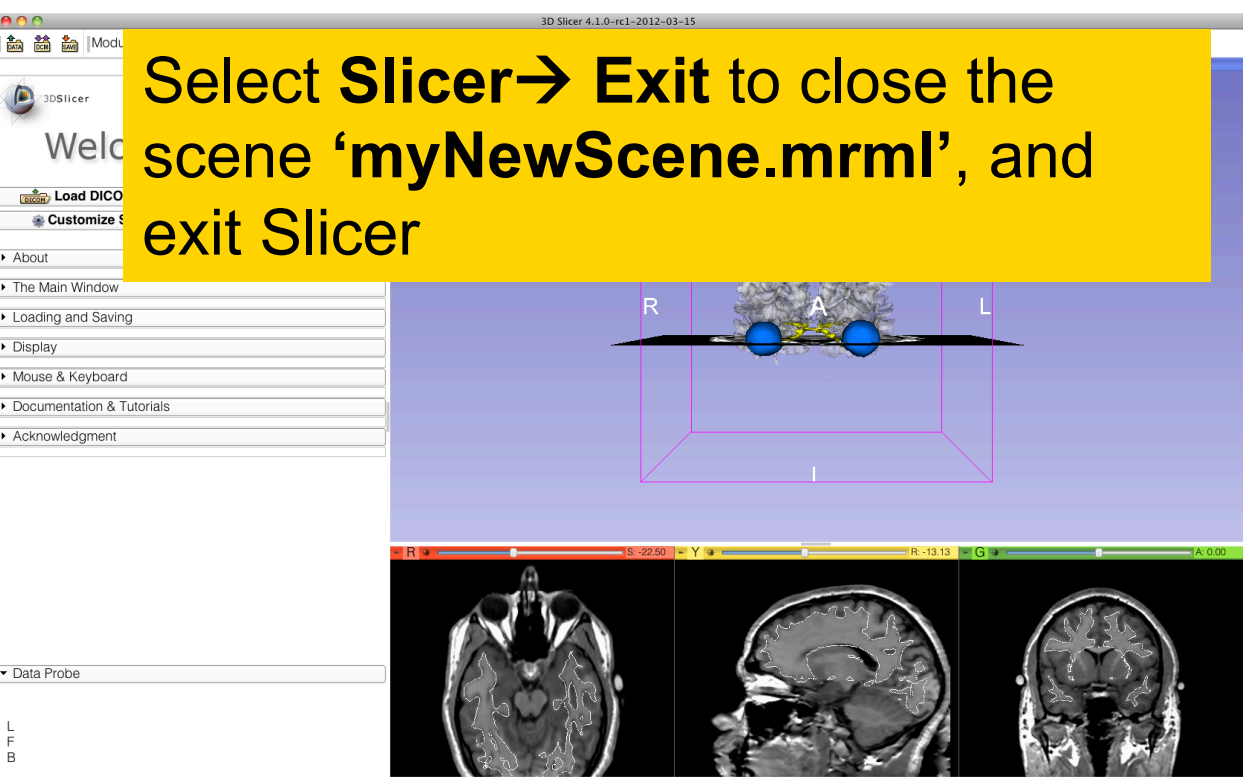

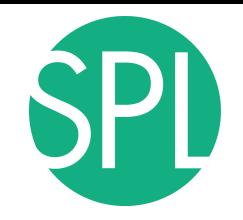

#### ■ 論論 Modi Restart Slicer and select **File**à**Load** 3DSlicer Welc **Scene** from the main menu

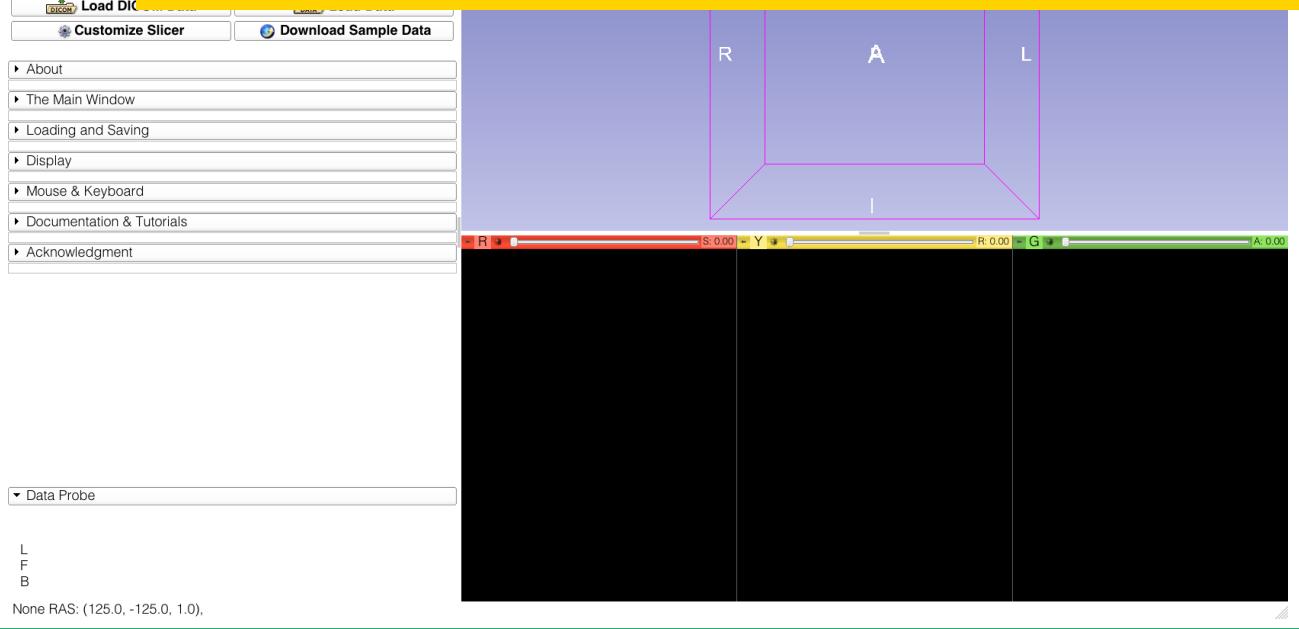

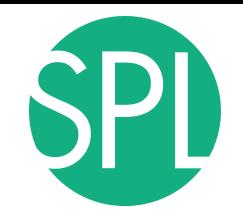

#### ■ 論論 Modi **Restart Slicer and select File→Load** 3DSlicer Welc **Scene** from the main menu

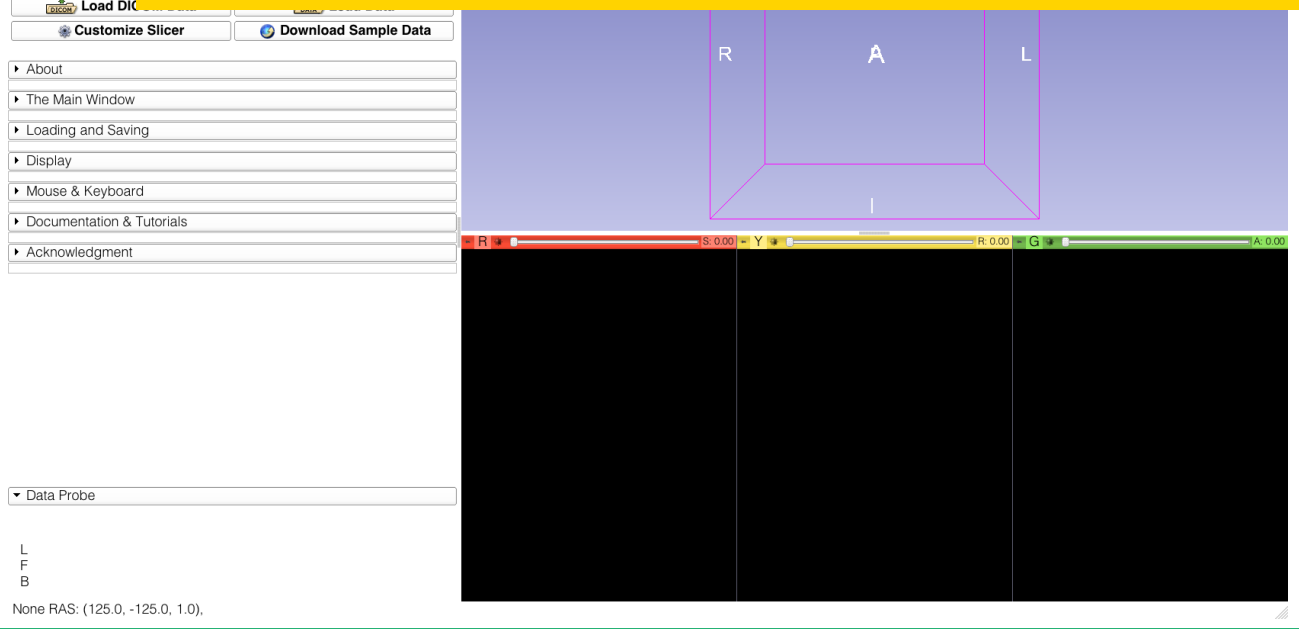

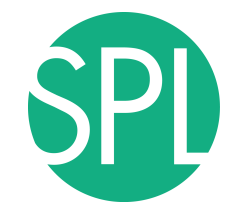

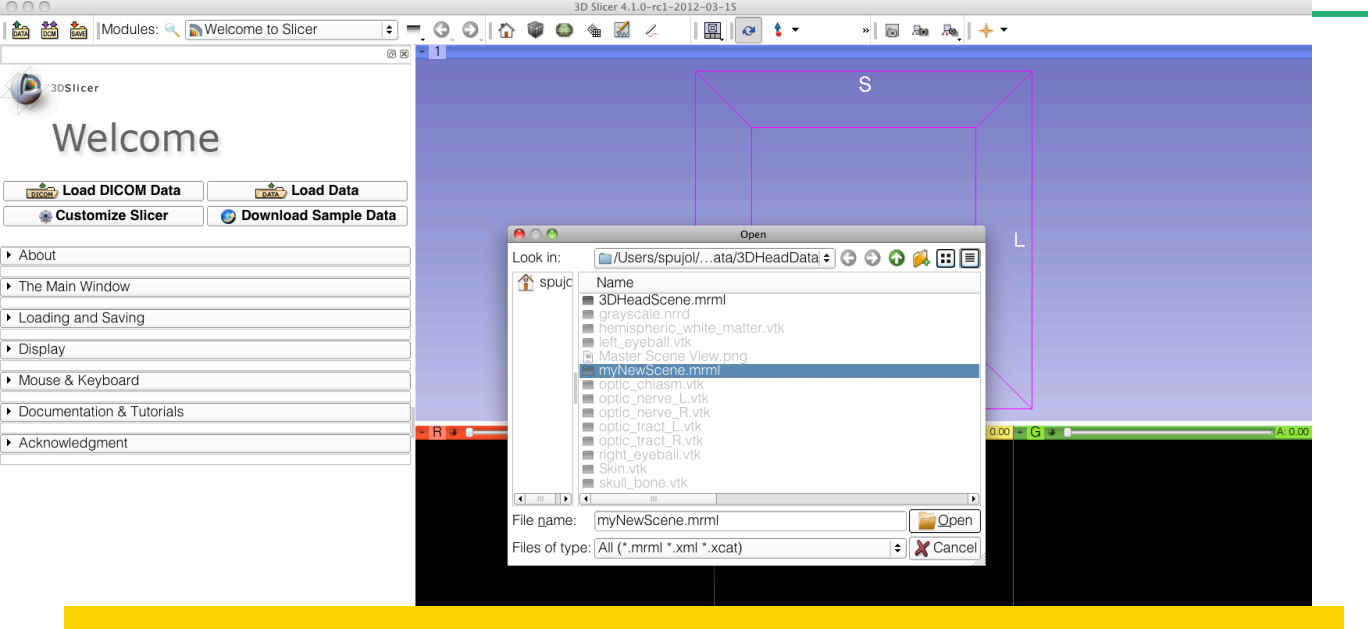

Browse to the directory where you copied  $\neg$  Data P the scene, select the file | Yellow L None F None **B** None **myNewScene.mrml** and click on **Open** 

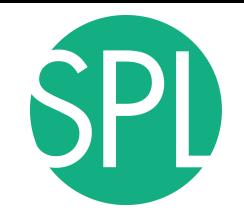

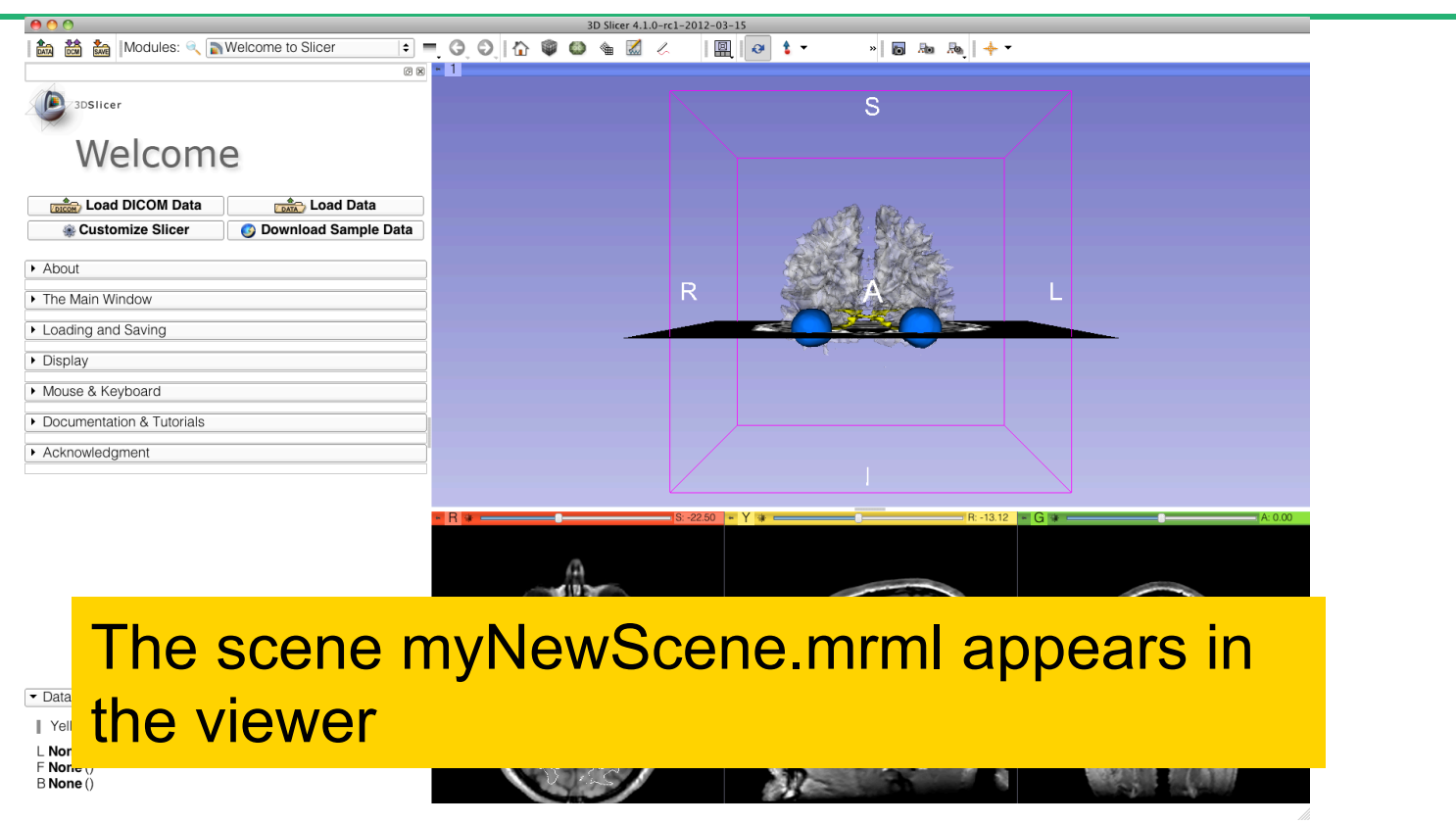

**Conclusion** 

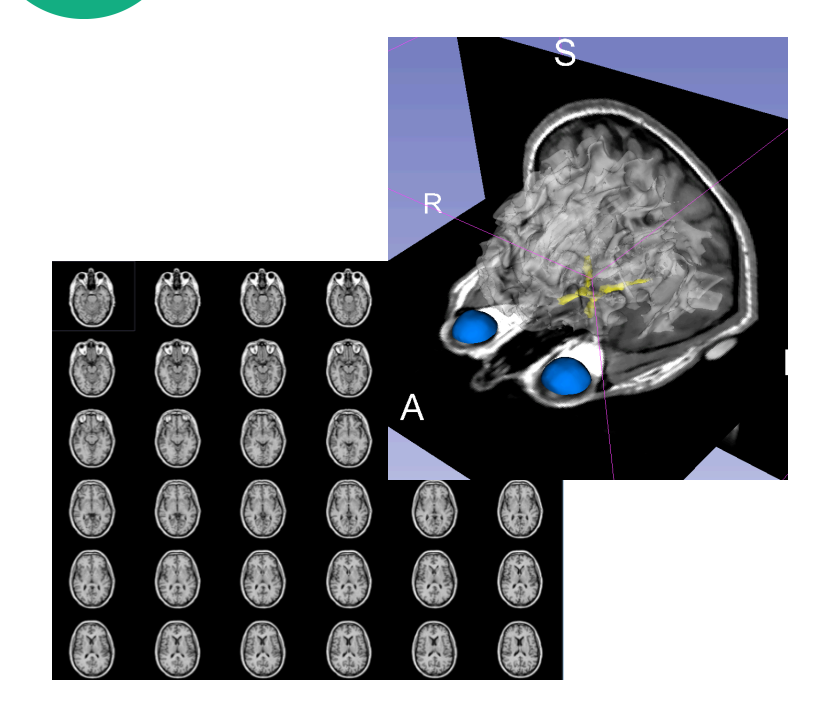

This tutorial guided you through the basics of data loading and interactive 3D visualization of volumes and 3D surface models in Slicer4.

Contact: spujol@bwh.harvard.edu

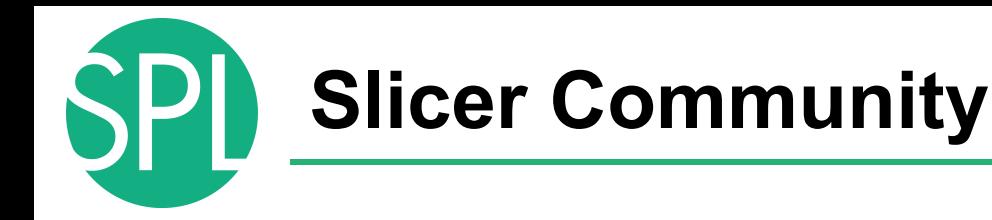

www.slicer.org

- Mailing lists:
- slicer-user@bwh.harvard.edu

slicer-devel@bwh.harvard.edu
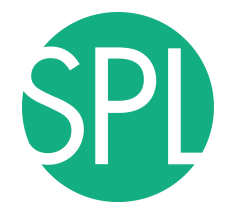

## **Acknowledgment**

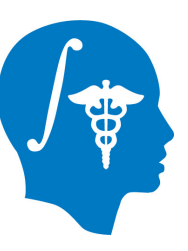

## National Alliance for Medical Image Computing NIH U54EB005149

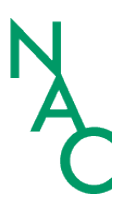

Neuroimage Analysis Center NIH P41RR013218